## XPS 15

## Guide de maintenance

Modèle d'ordinateur: XPS 15–9560 Modèle réglementaire: P56F Type réglementaire: P56F001

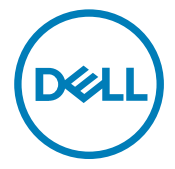

## Remarques, précautions et avertissements

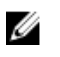

REMARQUE : Une REMARQUE indique des informations importantes qui peuvent vous aider à mieux utiliser votre produit.

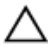

PRÉCAUTION : Une PRÉCAUTION indique un risque d'endommagement du matériel ou de perte de données et vous indique comment éviter le problème.

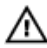

AVERTISSEMENT : Un AVERTISSEMENT indique un risque d'endommagement du matériel, de blessures corporelles ou même de mort.

Copyright **©** 2016 Dell Inc. ou ses filiales. Tous droits réservés. Dell, EMC et d'autres marques de commerce sont des marques de commerce de Dell Inc. ou de ses filiales. Les autres marques de commerce peuvent être des marques de commerce déposées par leurs propriétaires respectifs.

2016–12

Rév. A00

# Table des matières

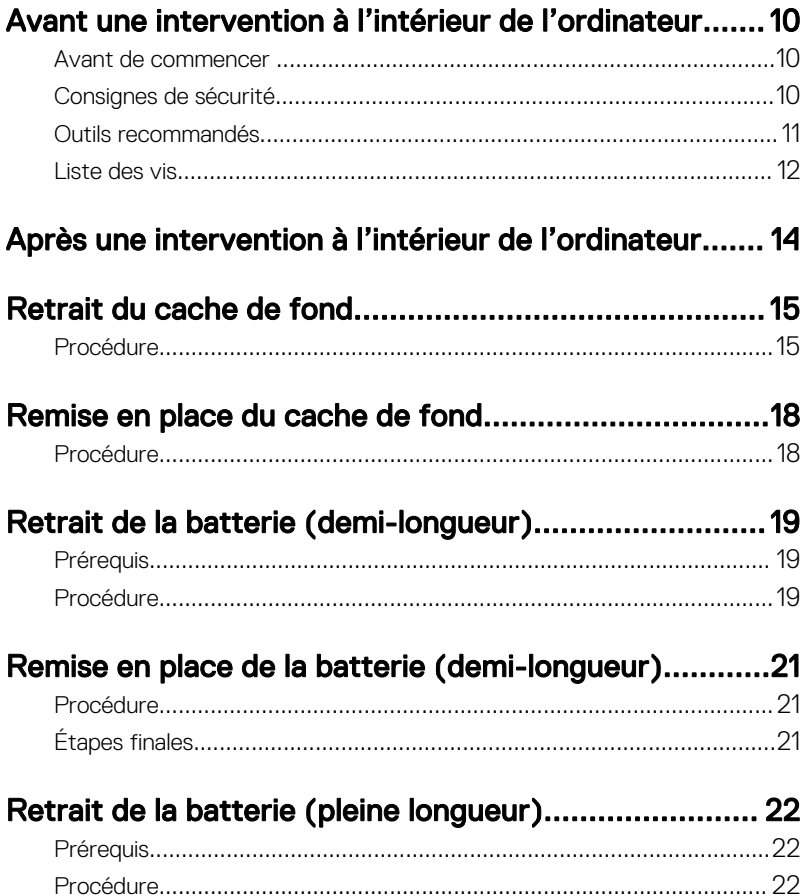

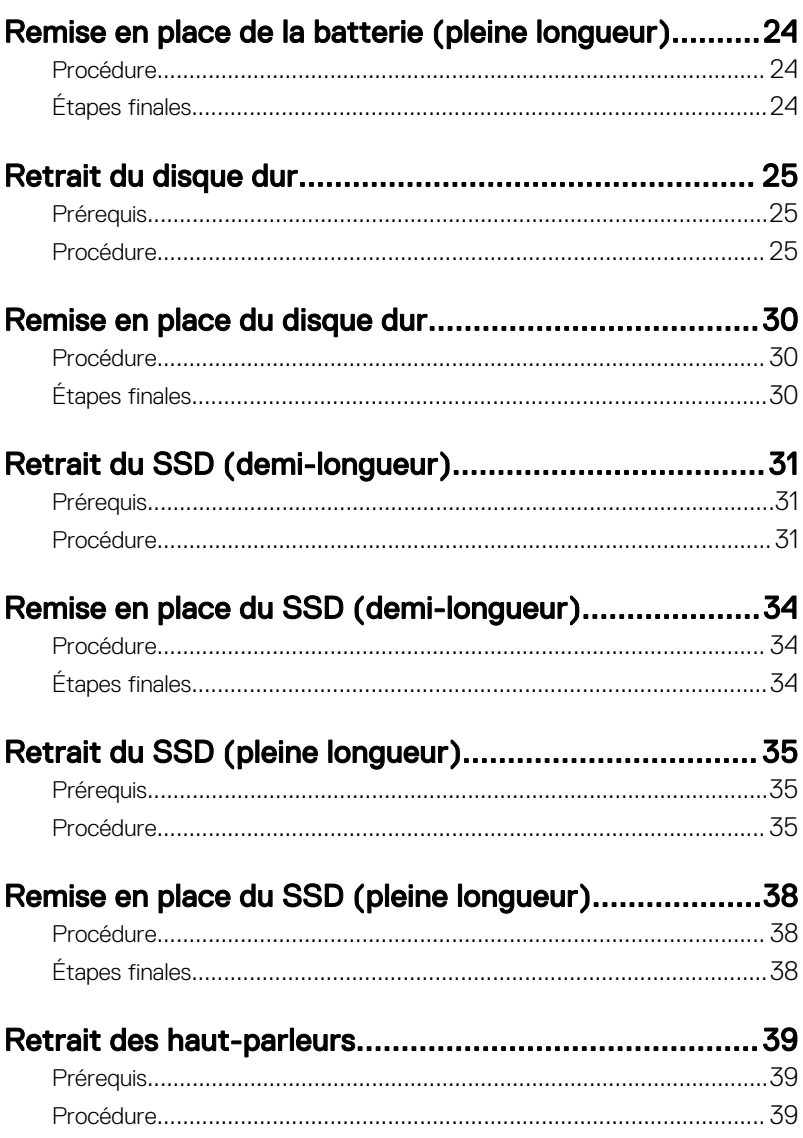

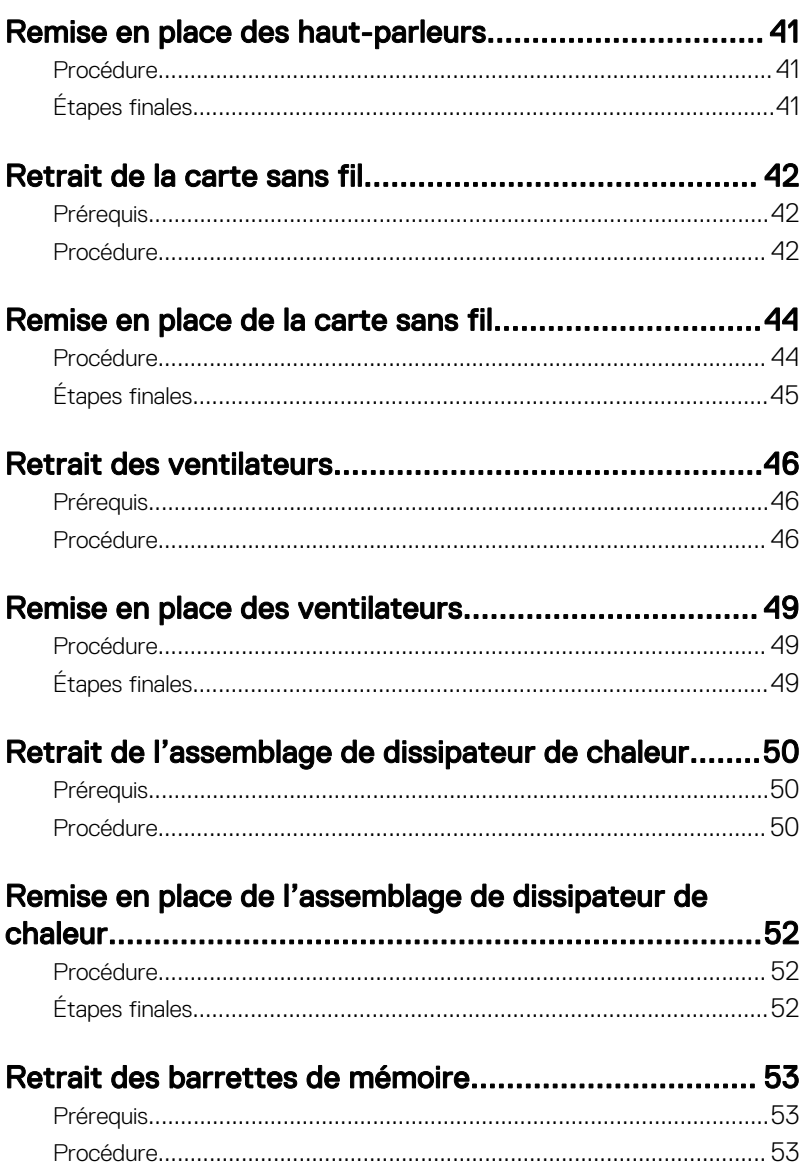

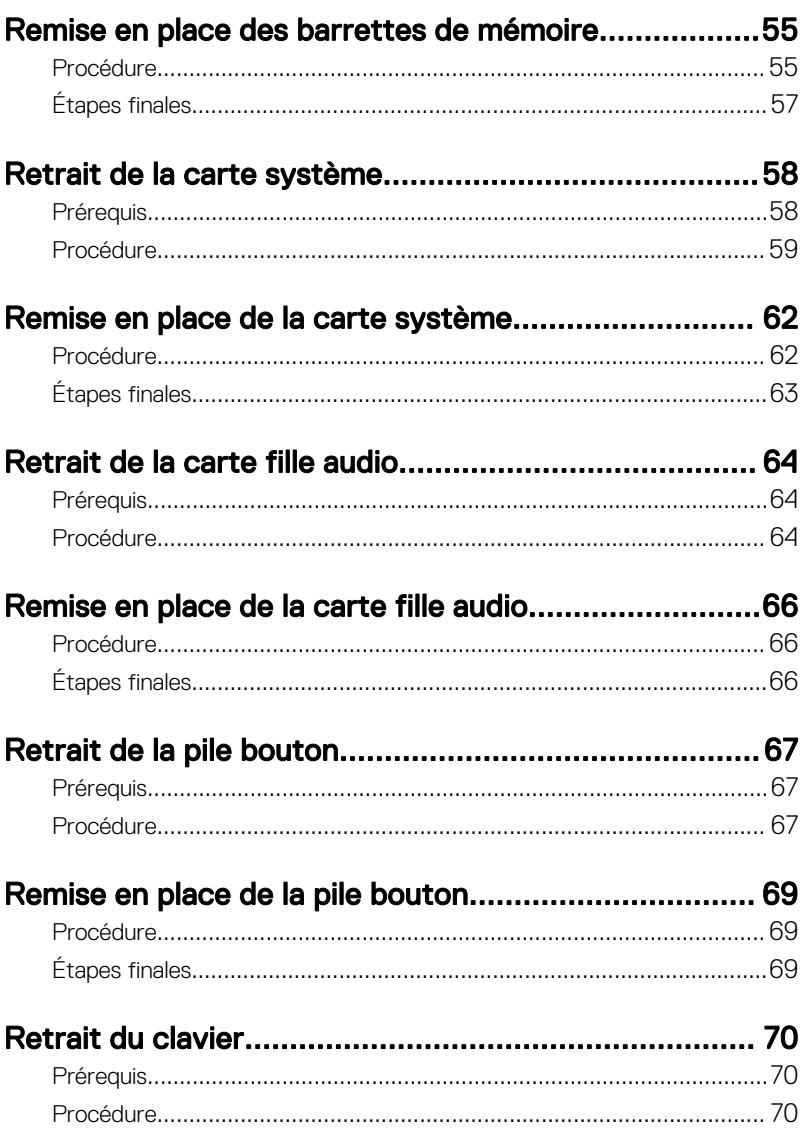

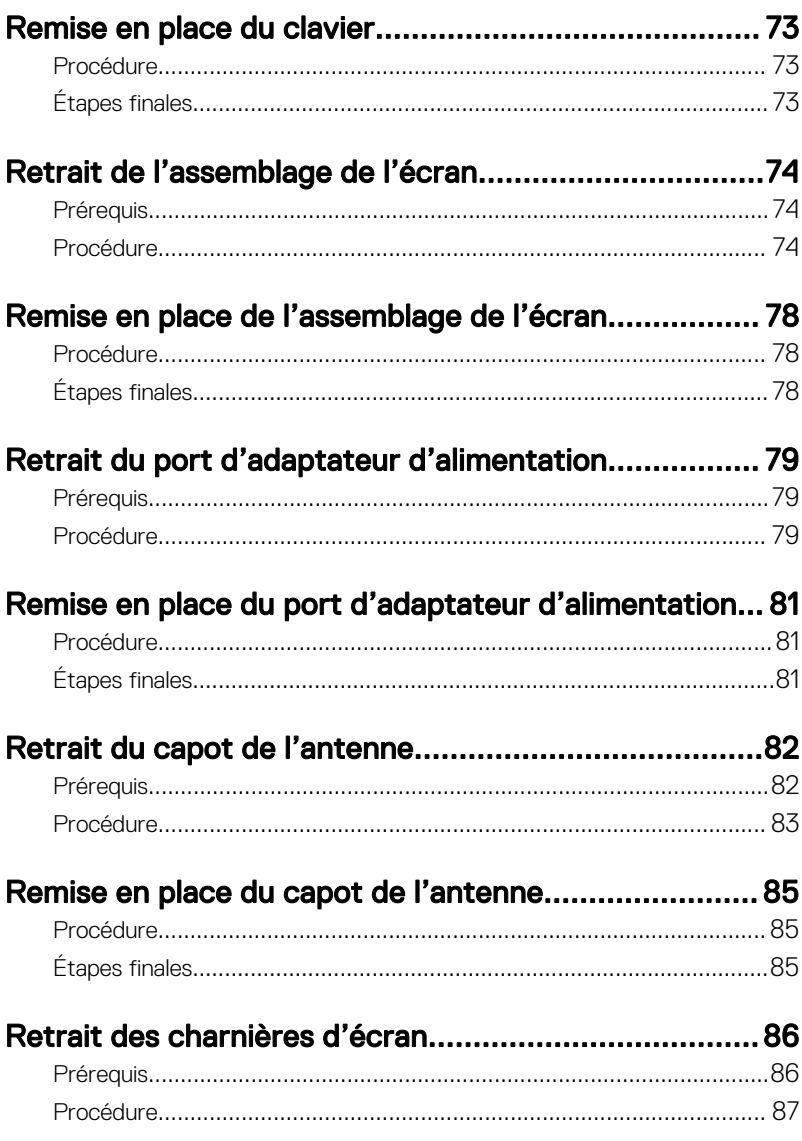

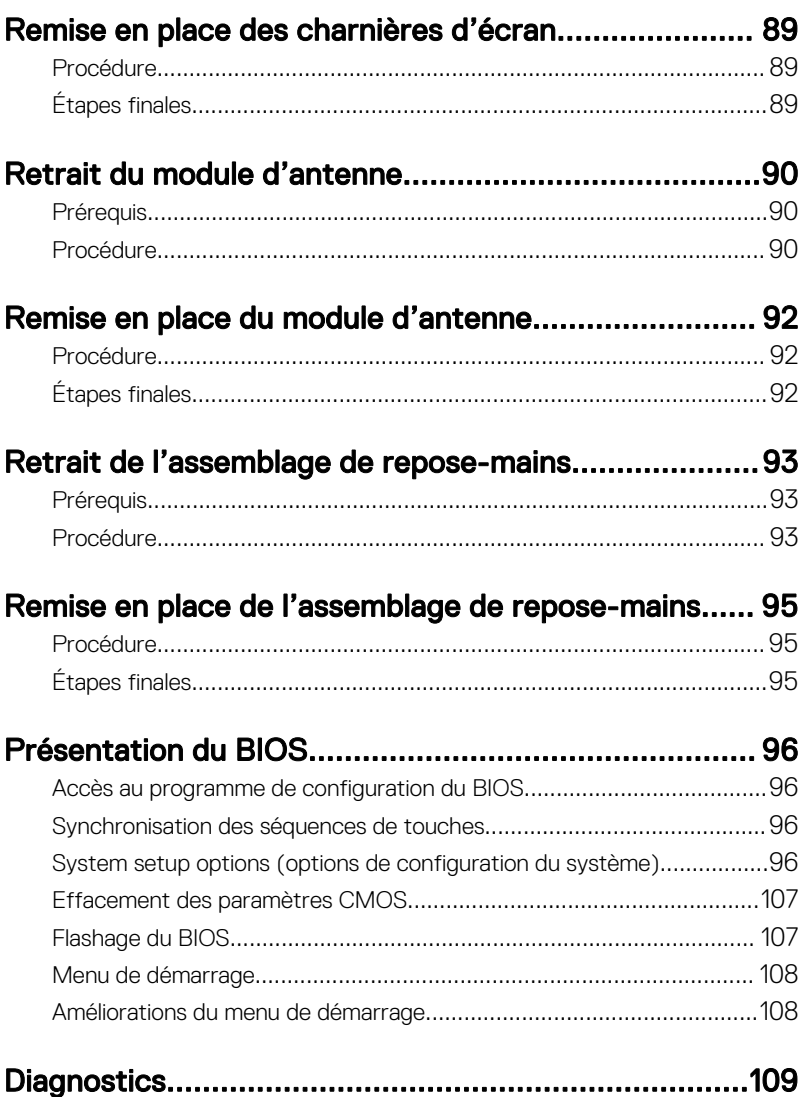

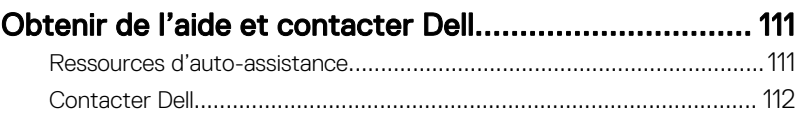

## <span id="page-9-0"></span>Avant une intervention à l'intérieur de l'ordinateur

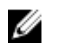

REMARQUE : En fonction de la configuration que vous avez commandée, les images présentées dans ce document peuvent être différentes de votre ordinateur.

### Avant de commencer

- 1 Enregistrez et fermez tous les fichiers et quittez tous les programmes ouverts.
- 2 Arrêtez l'ordinateur. Cliquez sur**Démarrer → Ü Alimentation → Arrêter**.

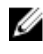

- REMARQUE : Si vous utilisez un autre système d'exploitation, consultez la documentation correspondante pour connaître les instructions relatives à l'arrêt de l'ordinateur.
- 3 Débranchez du secteur l'ordinateur et tous les périphériques qui y sont connectés.
- 4 Déconnectez de votre ordinateur tous les appareils et périphériques réseau raccordés, comme le clavier, la souris, l'écran, etc.
- 5 Retirez toute carte multimédia et tout disque optique de votre ordinateur, le cas échéant.
- 6 Rabattez l'écran, puis retournez l'ordinateur.

### Consignes de sécurité

Suivez les consignes de sécurité ci-dessous pour protéger votre ordinateur des dégâts potentiels et pour assurer votre sécurité personnelle.

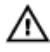

A AVERTISSEMENT : Avant toute intervention à l'intérieur de votre ordinateur, consultez les consignes de sécurité livrées avec celui-ci. Vous trouverez d'autres bonnes pratiques en matière de sécurité à la page d'accueil du site Regulatory Compliance (Conformité à la réglementation), à l'adresse [www.dell.com/regulatory\\_compliance.](http://www.dell.com/regulatory_compliance)

<span id="page-10-0"></span>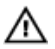

AVERTISSEMENT : Débranchez toutes les sources d'alimentation avant d'ouvrir le capot ou les panneaux de l'ordinateur. À la fin de l'intervention à l'intérieur de votre ordinateur, remettez en place tous les capots, panneaux et vis avant de rebrancher la source d'alimentation.

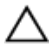

PRÉCAUTION : Pour éviter d'endommager l'ordinateur, assurez-vous que la surface de travail est plane et propre.

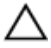

PRÉCAUTION : Pour éviter d'endommager les composants et les cartes, tenez-les par les bords en évitant de toucher les broches et les éléments de contact.

PRÉCAUTION : N'effectuez que les opérations de dépannage et réparations autorisées ou formulées par l'équipe d'assistance technique de Dell. Les dommages causés par une personne non autorisée par Dell ne sont pas couverts par votre garantie. Consultez les consignes de sécurité fournies avec le produit ou disponibles sur [www.dell.com/regulatory\\_compliance](http://www.dell.com/regulatory_compliance).

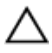

PRÉCAUTION : Avant de toucher quoi que ce soit à l'intérieur de l'ordinateur, raccordez-vous à la terre en touchant une surface métallique non peinte, par exemple la partie métallique à l'arrière de l'ordinateur. Répétez cette opération régulièrement pendant votre intervention pour dissiper toute électricité statique qui pourrait endommager les composants à l'intérieur.

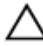

PRÉCAUTION : Lorsque vous débranchez un câble, tirez sur le connecteur ou sur la languette de retrait, mais jamais sur le câble lui-même. Certains câbles sont équipés de connecteurs à languettes de verrouillage ou à vis moletées que vous devez libérer avant de débrancher le câble. Lorsque vous débranchez des câbles, gardez-les alignés pour éviter de tordre les broches des connecteurs. Lorsque vous branchez les câbles, vérifiez que les ports et les connecteurs sont correctement orientés et alignés.

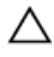

PRÉCAUTION : Appuyez pour éjecter toute carte insérée dans le lecteur de carte mémoire.

#### Outils recommandés

Les procédures dans ce document peuvent nécessiter les outils suivants :

• tournevis Phillips

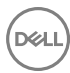

- <span id="page-11-0"></span>• Tournevis Torx 5 (T5)
- Pointe en plastique

### Liste des vis

Le tableau suivant répertorie la liste des vis qui sont utilisées pour fixer les différents composants à l'ordinateur.

#### Tableau 1. Liste des vis

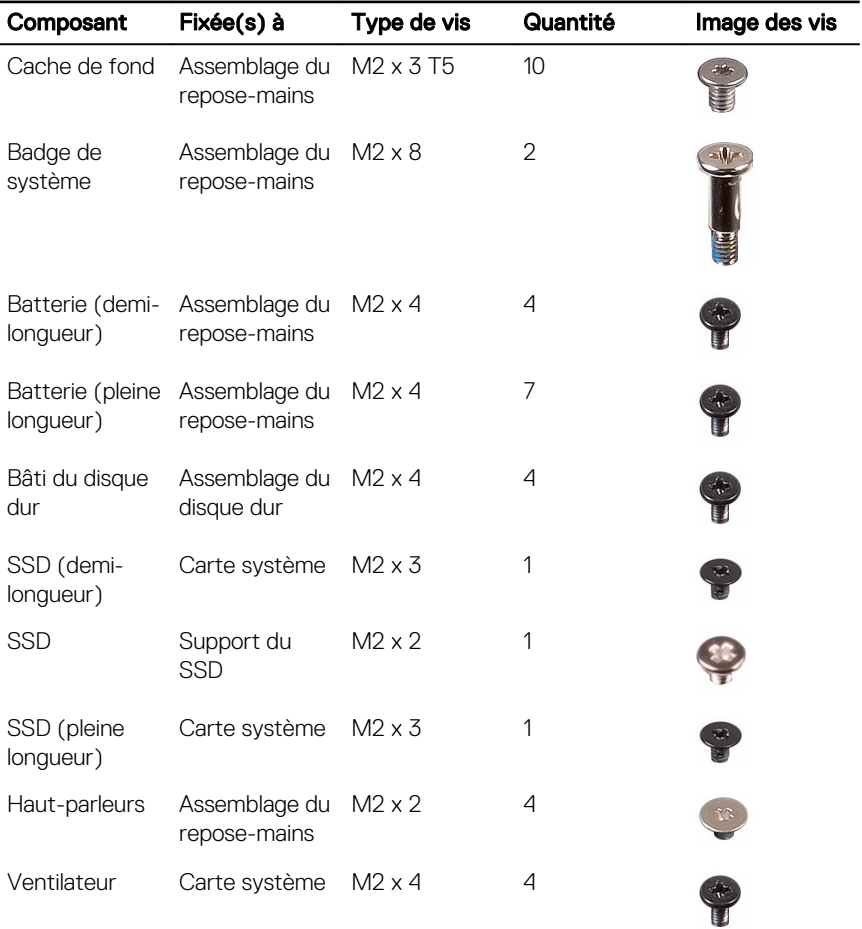

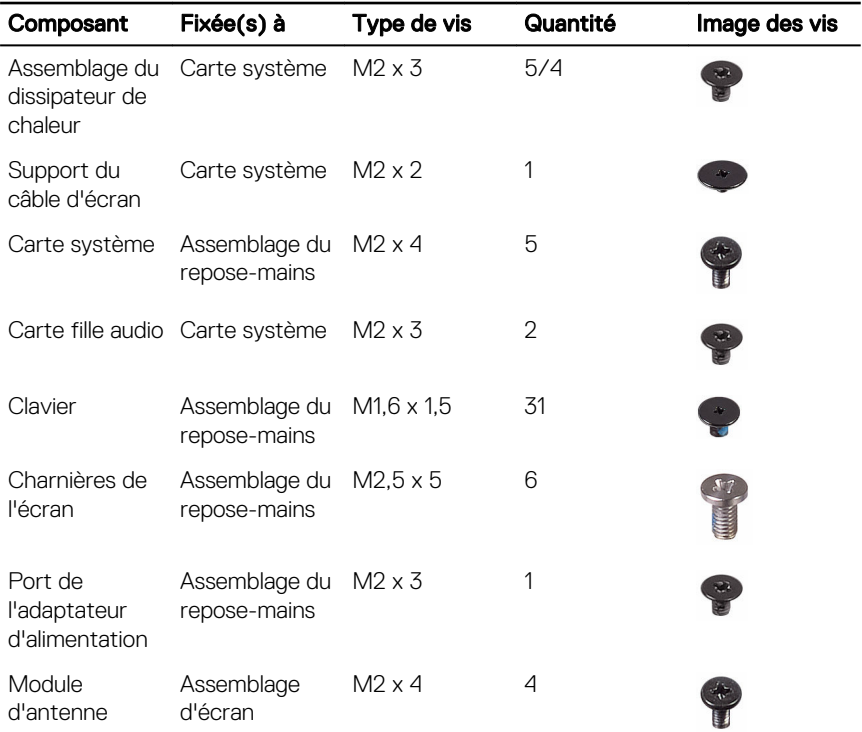

(del

## <span id="page-13-0"></span>Après une intervention à l'intérieur de l'ordinateur

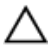

#### PRÉCAUTION : Laisser des vis mal installées à l'intérieur de votre ordinateur peut l'endommager gravement.

- 1 Remettez en place toutes les vis et assurez-vous qu'elles sont toutes bien fixées à l'intérieur de l'ordinateur.
- 2 Branchez les dispositifs externes, les périphériques et les câbles que vous avez retirés avant d'intervenir sur votre ordinateur.
- **3** Remettez en place les cartes mémoire, les disques et tout autre composant que vous avez retiré avant d'intervenir sur votre ordinateur.
- 4 Branchez l'ordinateur et tous les périphériques connectés sur leurs prises secteur respectives.
- 5 Mettez sous tension l'ordinateur.

# <span id="page-14-0"></span>Retrait du cache de fond

AVERTISSEMENT : Avant d'ouvrir votre ordinateur, prenez connaissance  $\wedge$ des consignes de sécurité fournies et suivez les instructions indiquées à la section [Avant une intervention à l'intérieur de l'ordinateur.](#page-9-0) Après une intervention à l'intérieur de l'ordinateur, suivez les instructions indiquées à la section [Après une intervention à l'intérieur de l'ordinateur](#page-13-0). Vous trouverez d'autres bonnes pratiques en matière de sécurité à la page d'accueil du site Regulatory Compliance (Conformité à la réglementation), à l'adresse [www.dell.com/regulatory\\_compliance.](http://www.dell.com/regulatory_compliance)

### Procédure

**DØ** 

- 1 Rabattez l'écran, puis retournez l'ordinateur.
- 2 Retournez le badge de système et retirez les deux vis (M2 x 8) qui fixent le cache de fond à l'assemblage du repose-mains.

**3** Retirez les dix vis (M2 x 3 T5) qui fixent le cache de fond à l'assemblage reposemains.

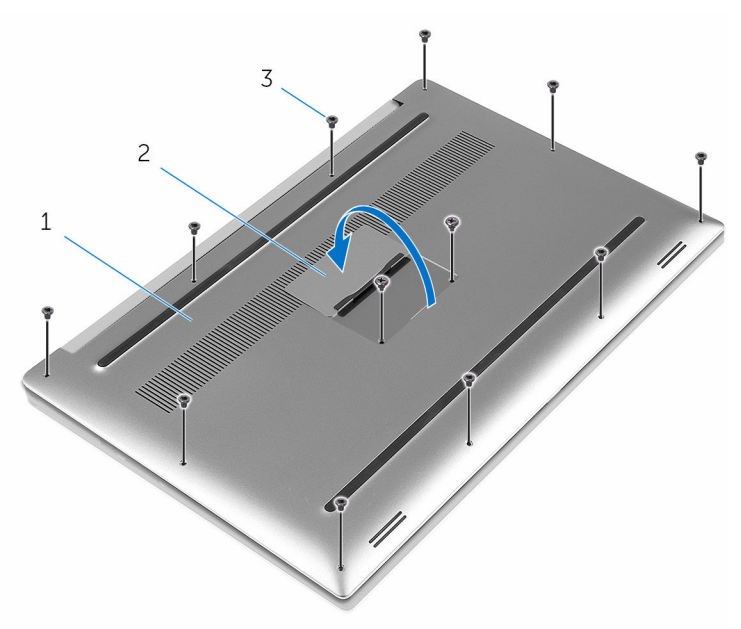

#### Figure 1. Retrait du cache de fond

- 1 cache de fond 2 badge de système
	-

DØ

3 vis (12)

4 À l'aide d'une pointe en plastique, faites délicatement levier sur le cache de fond pour le retirer de l'assemblage du repose-mains.

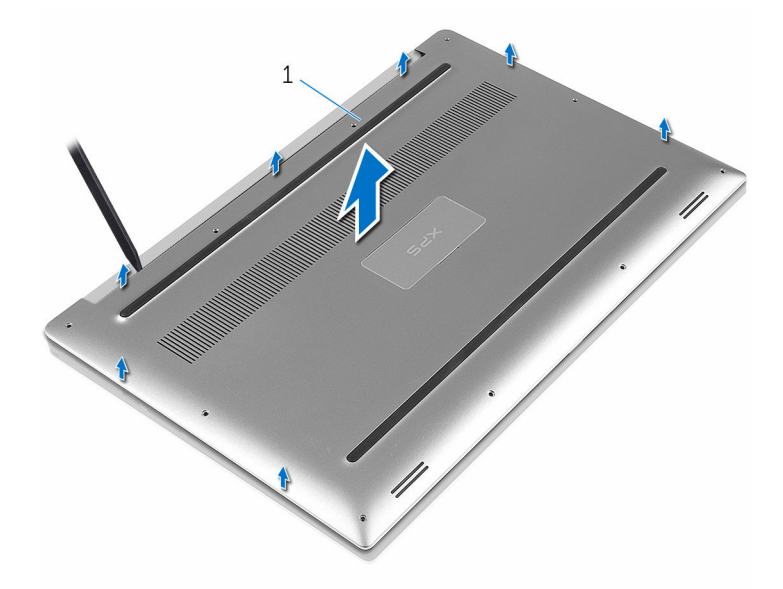

Figure 2. Soulevez le cache de fond pour le retirer de la base de l'ordinateur

1 cache de fond

DØ

## <span id="page-17-0"></span>Remise en place du cache de fond

AVERTISSEMENT : Avant d'ouvrir votre ordinateur, prenez connaissance des consignes de sécurité fournies et suivez les instructions indiquées à la section [Avant une intervention à l'intérieur de l'ordinateur.](#page-9-0) Après une intervention à l'intérieur de l'ordinateur, suivez les instructions indiquées à la section [Après une intervention à l'intérieur de l'ordinateur](#page-13-0). Vous trouverez d'autres bonnes pratiques en matière de sécurité à la page d'accueil du site Regulatory Compliance (Conformité à la réglementation), à l'adresse [www.dell.com/regulatory\\_compliance.](http://www.dell.com/regulatory_compliance)

## Procédure

- 1 Alignez le cache de fond avec l'assemblage du repose-mains et appuyez dessus pour le mettre en place.
- 2 Remettez en place les dix vis (M2 x 3 T5) qui fixent le cache de fond à l'assemblage du repose-mains.
- **3** Remettez en place les deux vis (M2 x 8) qui fixent le cache de fond à l'assemblage du repose-mains.
- 4 Retournez le badge de système pour l'enclencher.
- **5** Retournez l'ordinateur.

## <span id="page-18-0"></span>Retrait de la batterie (demilongueur)

AVERTISSEMENT : Avant d'ouvrir votre ordinateur, prenez connaissance des consignes de sécurité fournies et suivez les instructions indiquées à la section [Avant une intervention à l'intérieur de l'ordinateur.](#page-9-0) Après une intervention à l'intérieur de l'ordinateur, suivez les instructions indiquées à la section [Après une intervention à l'intérieur de l'ordinateur](#page-13-0). Vous trouverez d'autres bonnes pratiques en matière de sécurité à la page d'accueil du site Regulatory Compliance (Conformité à la réglementation), à l'adresse [www.dell.com/regulatory\\_compliance.](http://www.dell.com/regulatory_compliance)

### Prérequis

Retirez le [cache de fond.](#page-14-0)

## Procédure

- 1 Retirez les quatre vis (M2 x 4) qui fixent la batterie à l'assemblage du reposemains.
- 2 Déconnectez de la carte système le câble de la batterie.

3 Soulevez la batterie pour la retirer de l'assemblage du repose-mains.

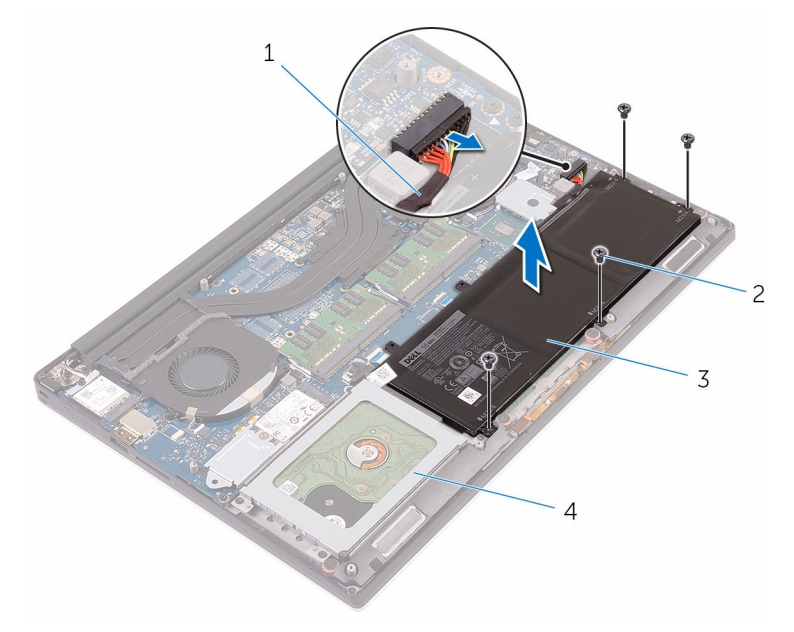

#### Figure 3. Retrait de la batterie

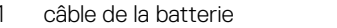

- 
- 2 vis  $(4)$
- 3 batterie 4 assemblage du repose-mains
- 4 Retournez l'ordinateur, ouvrez l'écran et appuyez sur le bouton d'alimentation pendant cinq secondes pour mettre la carte système à la terre.

## <span id="page-20-0"></span>Remise en place de la batterie (demi-longueur)

AVERTISSEMENT : Avant d'ouvrir votre ordinateur, prenez connaissance des consignes de sécurité fournies et suivez les instructions indiquées à la section [Avant une intervention à l'intérieur de l'ordinateur.](#page-9-0) Après une intervention à l'intérieur de l'ordinateur, suivez les instructions indiquées à la section [Après une intervention à l'intérieur de l'ordinateur](#page-13-0). Vous trouverez d'autres bonnes pratiques en matière de sécurité à la page d'accueil du site Regulatory Compliance (Conformité à la réglementation), à l'adresse [www.dell.com/regulatory\\_compliance.](http://www.dell.com/regulatory_compliance)

## Procédure

- 1 Alignez les trous de vis de la batterie avec ceux de l'assemblage du reposemains.
- **2** Remettez en place les quatre vis  $(M2 \times 4)$  qui fixent la batterie à l'assemblage repose-mains.
- 3 Connectez le câble de la batterie à la carte système.

## Étapes finales

Remettez en place le [cache de fond](#page-17-0).

## <span id="page-21-0"></span>Retrait de la batterie (pleine longueur)

AVERTISSEMENT : Avant d'ouvrir votre ordinateur, prenez connaissance des consignes de sécurité fournies et suivez les instructions indiquées à la section [Avant une intervention à l'intérieur de l'ordinateur.](#page-9-0) Après une intervention à l'intérieur de l'ordinateur, suivez les instructions indiquées à la section [Après une intervention à l'intérieur de l'ordinateur](#page-13-0). Vous trouverez d'autres bonnes pratiques en matière de sécurité à la page d'accueil du site Regulatory Compliance (Conformité à la réglementation), à l'adresse [www.dell.com/regulatory\\_compliance.](http://www.dell.com/regulatory_compliance)

### Prérequis

Retirez le [cache de fond.](#page-14-0)

## Procédure

- 1 Retirez les sept vis (M2 x 4) qui fixent la batterie à l'assemblage du reposemains.
- 2 Déconnectez de la carte système le câble de la batterie.

3 Soulevez la batterie pour la retirer de l'assemblage du repose-mains.

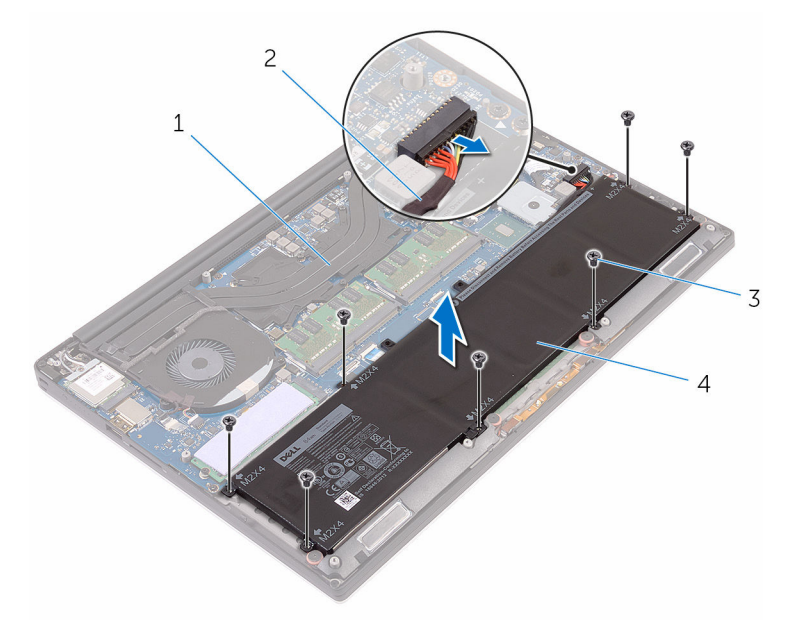

#### Figure 4. Retrait de la batterie

- 1 assemblage du repose-mains 2 câble de la batterie
- 3 vis (7) 4 batterie
- -
- 4 Retournez l'ordinateur, ouvrez l'écran et appuyez sur le bouton d'alimentation pendant cinq secondes pour mettre la carte système à la terre.

## <span id="page-23-0"></span>Remise en place de la batterie (pleine longueur)

AVERTISSEMENT : Avant d'ouvrir votre ordinateur, prenez connaissance des consignes de sécurité fournies et suivez les instructions indiquées à la section [Avant une intervention à l'intérieur de l'ordinateur.](#page-9-0) Après une intervention à l'intérieur de l'ordinateur, suivez les instructions indiquées à la section [Après une intervention à l'intérieur de l'ordinateur](#page-13-0). Vous trouverez d'autres bonnes pratiques en matière de sécurité à la page d'accueil du site Regulatory Compliance (Conformité à la réglementation), à l'adresse [www.dell.com/regulatory\\_compliance.](http://www.dell.com/regulatory_compliance)

## Procédure

- 1 Alignez les trous de vis de la batterie avec ceux de l'assemblage du reposemains.
- **2** Remettez en place les sept vis  $(M2 \times 4)$  qui fixent la batterie à l'assemblage repose-mains.
- 3 Connectez le câble de la batterie à la carte système.

## Étapes finales

Remettez en place le [cache de fond](#page-17-0).

# <span id="page-24-0"></span>Retrait du disque dur

AVERTISSEMENT : Avant d'ouvrir votre ordinateur, prenez connaissance des consignes de sécurité fournies et suivez les instructions indiquées à la section [Avant une intervention à l'intérieur de l'ordinateur.](#page-9-0) Après une intervention à l'intérieur de l'ordinateur, suivez les instructions indiquées à la section [Après une intervention à l'intérieur de l'ordinateur](#page-13-0). Vous trouverez d'autres bonnes pratiques en matière de sécurité à la page d'accueil du site Regulatory Compliance (Conformité à la réglementation), à l'adresse [www.dell.com/regulatory\\_compliance.](http://www.dell.com/regulatory_compliance)

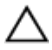

PRÉCAUTION : Les disques durs sont très fragiles. Faites particulièrement attention lorsque vous manipulez le disque dur.

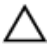

PRÉCAUTION : Pour éviter la perte de données, ne pas retirer le disque dur lorsque l'ordinateur est en veille ou allumé.

### Prérequis

- 1 Retirez le [cache de fond.](#page-14-0)
- 2 Retirez la [batterie \(demi-longueur\)](#page-30-0) ou la [batterie \(pleine longueur\).](#page-21-0)

### Procédure

1 Retirez les quatre vis (M2 x 4) qui fixent le bâti du disque dur à l'assemblage du repose-mains.

2 Soulevez le bâti de disque dur pour le retirer de l'assemblage du disque dur.

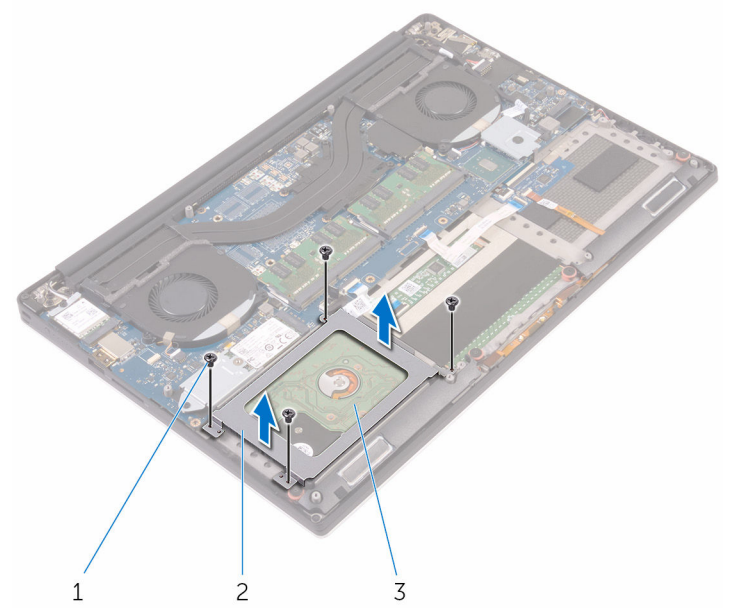

#### Figure 5. Retrait du bâti de disque dur

- 1 vis (4) 2 bâti de disque dur
- 3 assemblage du disque dur
- 3 À l'aide de la languette de retrait, débranchez le câble du disque dur de la carte système.

4 Soulevez l'assemblage du disque dur et dégagez-le de l'assemblage du reposemains.

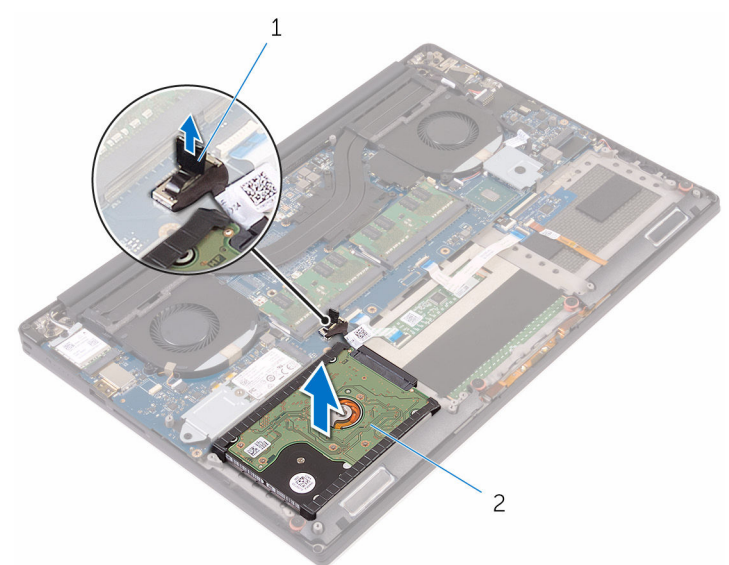

#### Figure 6. Déconnexion le câble du disque dur de la carte système

DØ

1 languette de retrait 2 assemblage du disque dur

5 Déconnectez l'assemblage du disque dur de son interposeur.

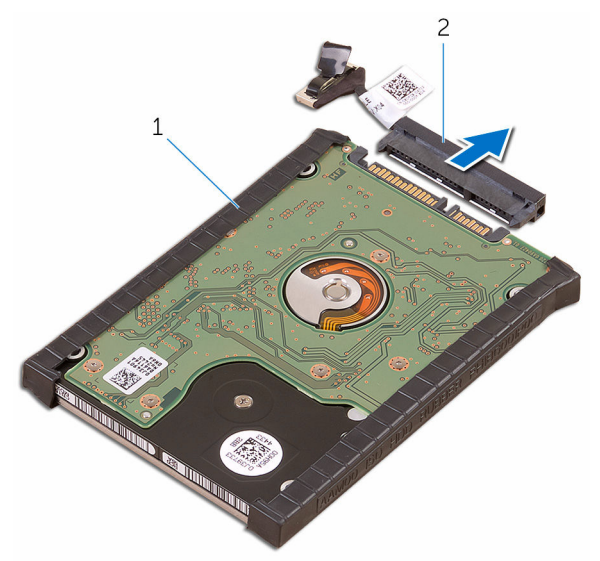

#### Figure 7. Déconnexion de l'assemblage du disque dur de son interposeur

1 assemblage du disque dur 2 interposeur de disque dur

DØ

6 Retirez les caches du disque dur de celui-ci.

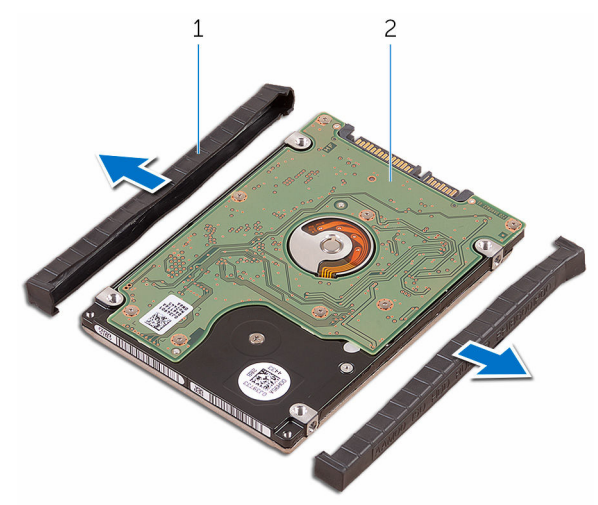

#### Figure 8. Retirez le cache du disque dur

DØ

1 caches du disque dur (2) 2 disque dur

# <span id="page-29-0"></span>Remise en place du disque dur

AVERTISSEMENT : Avant d'ouvrir votre ordinateur, prenez connaissance des consignes de sécurité fournies et suivez les instructions indiquées à la section [Avant une intervention à l'intérieur de l'ordinateur.](#page-9-0) Après une intervention à l'intérieur de l'ordinateur, suivez les instructions indiquées à la section [Après une intervention à l'intérieur de l'ordinateur](#page-13-0). Vous trouverez d'autres bonnes pratiques en matière de sécurité à la page d'accueil du site Regulatory Compliance (Conformité à la réglementation), à l'adresse [www.dell.com/regulatory\\_compliance.](http://www.dell.com/regulatory_compliance)

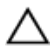

PRÉCAUTION : Les disques durs sont très fragiles. Faites particulièrement attention lorsque vous manipulez le disque dur.

### Procédure

- 1 Remettez en place les caches du disque dur sur celui-ci.
- 2 Connectez l'interposeur de disque dur à l'assemblage de disque dur.
- 3 Mettez en place l'assemblage de disque dur sur l'assemblage du repose-mains.
- 4 Connectez le câble du disque dur à la carte système.
- 5 Alignez les trous de vis du bâti de disque dur avec ceux de l'assemblage du disque dur.
- 6 Remettez en place les quatre vis (M2 x 4) qui fixent le bâti du disque dur à l'assemblage du repose-mains.

## Étapes finales

- 1 Remettez en place la [batterie \(demi-longueur\)](#page-20-0) ou la [batterie \(pleine longueur\)](#page-23-0).
- 2 Remettez en place le [cache de fond](#page-17-0).

# <span id="page-30-0"></span>Retrait du SSD (demi-longueur)

AVERTISSEMENT : Avant d'ouvrir votre ordinateur, prenez connaissance  $\wedge$ des consignes de sécurité fournies et suivez les instructions indiquées à la section [Avant une intervention à l'intérieur de l'ordinateur.](#page-9-0) Après une intervention à l'intérieur de l'ordinateur, suivez les instructions indiquées à la section [Après une intervention à l'intérieur de l'ordinateur](#page-13-0). Vous trouverez d'autres bonnes pratiques en matière de sécurité à la page d'accueil du site Regulatory Compliance (Conformité à la réglementation), à l'adresse [www.dell.com/regulatory\\_compliance.](http://www.dell.com/regulatory_compliance)

## Prérequis

- Retirez le [cache de fond.](#page-14-0)
- 2 Retirez la batterie (demi-longueur) ou la [batterie \(pleine longueur\).](#page-21-0)

## Procédure

1 Retirez la vis (M2 x 3) qui fixe l'assemblage du SSD à la carte système.

2 Soulevez et faites glisser l'assemblage du SSD de la carte système.

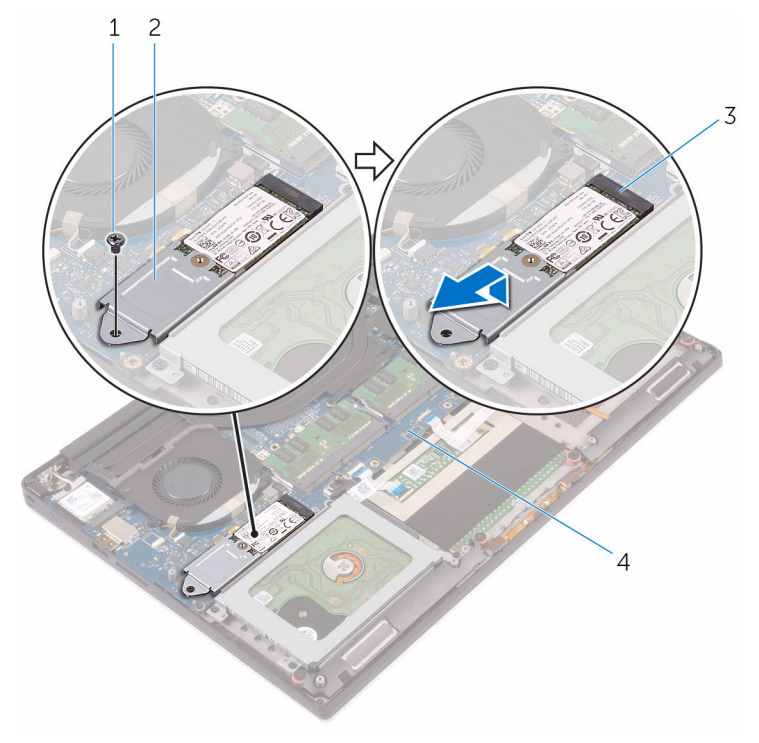

#### Figure 9. Retrait de la carte du SSD

- 
- 3 emplacement pour SSD 4 carte système
- 1 vis 2 assemblage du SSD

DØ

**3** Retournez l'assemblage du SDD, puis retirez la vis (M2 x 2) qui fixe ce dernier à son support.

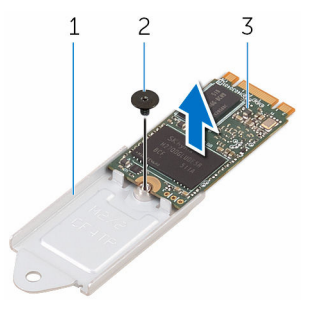

Figure 10. Retrait du support du SSD

1 support de SSD 2 vis

- 3 SSD
- 4 Soulevez le SSD hors de son support.

## <span id="page-33-0"></span>Remise en place du SSD (demilongueur)

AVERTISSEMENT : Avant d'ouvrir votre ordinateur, prenez connaissance des consignes de sécurité fournies et suivez les instructions indiquées à la section [Avant une intervention à l'intérieur de l'ordinateur.](#page-9-0) Après une intervention à l'intérieur de l'ordinateur, suivez les instructions indiquées à la section [Après une intervention à l'intérieur de l'ordinateur](#page-13-0). Vous trouverez d'autres bonnes pratiques en matière de sécurité à la page d'accueil du site Regulatory Compliance (Conformité à la réglementation), à l'adresse [www.dell.com/regulatory\\_compliance.](http://www.dell.com/regulatory_compliance)

## Procédure

- 1 Alignez le trou de vis situé sur le support de SSD avec celui du SSD.
- **2** Remettez en place la vis (M2 x 2) qui fixe le SSD à son support.
- 3 Alignez les encoches de l'assemblage de SSD avec les languettes situées sur le logement du SSD.
- 4 Faites glisser l'assemblage du SSD dans son emplacement en l'inclinant.
- 5 Appuyez sur l'autre extrémité du SSD et vissez la vis (M2 x 3) qui fixe le SSD à la carte système.

## Étapes finales

- Remettez en place la [batterie \(demi-longueur\)](#page-20-0) ou la [batterie \(pleine longueur\)](#page-23-0).
- 2 Remettez en place le [cache de fond](#page-17-0).

# <span id="page-34-0"></span>Retrait du SSD (pleine longueur)

AVERTISSEMENT : Avant d'ouvrir votre ordinateur, prenez connaissance  $\wedge$ des consignes de sécurité fournies et suivez les instructions indiquées à la section [Avant une intervention à l'intérieur de l'ordinateur.](#page-9-0) Après une intervention à l'intérieur de l'ordinateur, suivez les instructions indiquées à la section [Après une intervention à l'intérieur de l'ordinateur](#page-13-0). Vous trouverez d'autres bonnes pratiques en matière de sécurité à la page d'accueil du site Regulatory Compliance (Conformité à la réglementation), à l'adresse [www.dell.com/regulatory\\_compliance.](http://www.dell.com/regulatory_compliance)

## Prérequis

- Retirez le [cache de fond.](#page-14-0)
- 2 Retirez la [batterie \(demi-longueur\)](#page-30-0) ou la [batterie \(pleine longueur\).](#page-21-0)

### Procédure

1 Retirez la vis (M2 x 3) qui fixe le SSD à la carte système.

**DEA** 

2 Soulevez et faites glisser le SSD de la carte système.

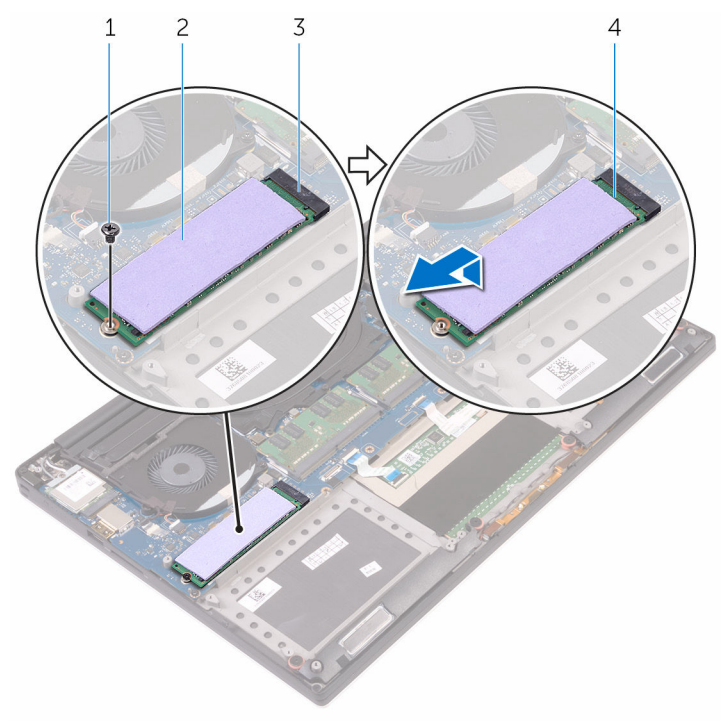

#### Figure 11. Retrait du SSD

- 
- 3 emplacement pour SSD 4 SSD
- 1 vis 2 patin de refroidissement

DØ
3 Décollez le patin de refroidissement du SSD.

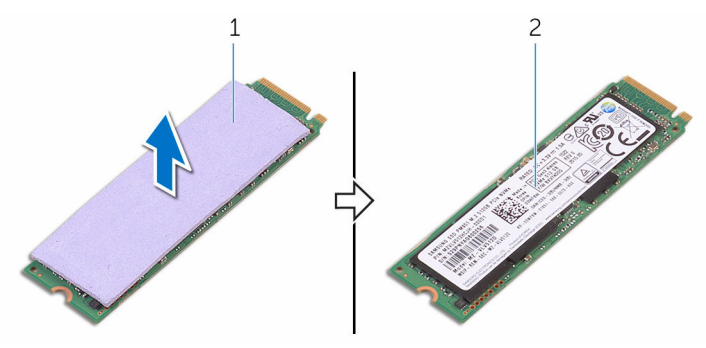

#### Figure 12. Retrait du patin de refroidissement

DØ

1 patin de refroidissement 2 SSD

# <span id="page-37-0"></span>Remise en place du SSD (pleine longueur)

AVERTISSEMENT : Avant d'ouvrir votre ordinateur, prenez connaissance des consignes de sécurité fournies et suivez les instructions indiquées à la section [Avant une intervention à l'intérieur de l'ordinateur.](#page-9-0) Après une intervention à l'intérieur de l'ordinateur, suivez les instructions indiquées à la section [Après une intervention à l'intérieur de l'ordinateur](#page-13-0). Vous trouverez d'autres bonnes pratiques en matière de sécurité à la page d'accueil du site Regulatory Compliance (Conformité à la réglementation), à l'adresse [www.dell.com/regulatory\\_compliance.](http://www.dell.com/regulatory_compliance)

## Procédure

- 1 Collez le patin de refroidissement sur le SSD.
- 2 Insérez le SSD en l'inclinant dans son emplacement.
- 3 Appuyez sur l'autre extrémité du SSD et vissez la vis (M2 x 3) qui fixe le SSD à la carte système.

- 1 Remettez en place la [batterie \(demi-longueur\)](#page-20-0) ou la [batterie \(pleine longueur\)](#page-23-0).
- 2 Remettez en place le [cache de fond](#page-17-0).

# Retrait des haut-parleurs

AVERTISSEMENT : Avant d'ouvrir votre ordinateur, prenez connaissance des consignes de sécurité fournies et suivez les instructions indiquées à la section [Avant une intervention à l'intérieur de l'ordinateur.](#page-9-0) Après une intervention à l'intérieur de l'ordinateur, suivez les instructions indiquées à la section [Après une intervention à l'intérieur de l'ordinateur](#page-13-0). Vous trouverez d'autres bonnes pratiques en matière de sécurité à la page d'accueil du site Regulatory Compliance (Conformité à la réglementation), à l'adresse [www.dell.com/regulatory\\_compliance.](http://www.dell.com/regulatory_compliance)

## Prérequis

- Retirez le [cache de fond.](#page-14-0)
- 2 Retirez la [batterie \(demi-longueur\)](#page-30-0) ou la [batterie \(pleine longueur\).](#page-21-0)

## Procédure

- 1 Déconnectez de la carte système le câble du haut-parleur.
- 2 Notez l'acheminement du câble du haut-parleur, puis retirez-le de ses quides d'acheminement.
- 3 Retirez les quatre vis (M2 x 2) qui fixent les haut-parleurs à l'assemblage du repose-mains.

4 Soulevez les haut-parleurs avec leur câble et retirez-les de l'assemblage du repose-mains.

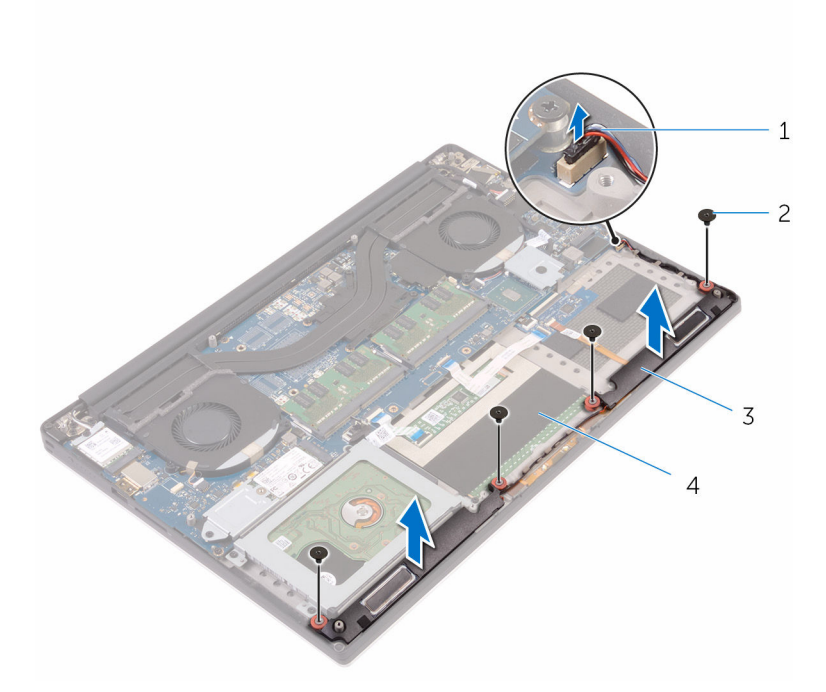

#### Figure 13. Retrait des haut-parleurs

- 1 câble du haut-parleur 2 vis (4)
- 
- 
- 3 haut-parleurs (2) 4 assemblage du repose-mains

DØ

## Remise en place des hautparleurs

AVERTISSEMENT : Avant d'ouvrir votre ordinateur, prenez connaissance des consignes de sécurité fournies et suivez les instructions indiquées à la section [Avant une intervention à l'intérieur de l'ordinateur.](#page-9-0) Après une intervention à l'intérieur de l'ordinateur, suivez les instructions indiquées à la section [Après une intervention à l'intérieur de l'ordinateur](#page-13-0). Vous trouverez d'autres bonnes pratiques en matière de sécurité à la page d'accueil du site Regulatory Compliance (Conformité à la réglementation), à l'adresse [www.dell.com/regulatory\\_compliance.](http://www.dell.com/regulatory_compliance)

## Procédure

- 1 À l'aide des détrompeurs, placez les haut-parleurs sur l'assemblage du reposemains.
- **2** Remettez en place les quatre vis (M2 x 2) qui fixent les haut-parleurs à l'assemblage du repose-mains.
- 3 Acheminez les câbles du haut-parleur par les guides d'acheminement situés sur l'assemblage du repose-mains.
- 4 Connectez le câble du haut-parleur à la carte système.

- 1 Remettez en place la [batterie \(demi-longueur\)](#page-20-0) ou la [batterie \(pleine longueur\)](#page-23-0).
- 2 Remettez en place le [cache de fond](#page-17-0).

# <span id="page-41-0"></span>Retrait de la carte sans fil

AVERTISSEMENT : Avant d'ouvrir votre ordinateur, prenez connaissance ΛN. des consignes de sécurité fournies et suivez les instructions indiquées à la section [Avant une intervention à l'intérieur de l'ordinateur.](#page-9-0) Après une intervention à l'intérieur de l'ordinateur, suivez les instructions indiquées à la section [Après une intervention à l'intérieur de l'ordinateur](#page-13-0). Vous trouverez d'autres bonnes pratiques en matière de sécurité à la page d'accueil du site Regulatory Compliance (Conformité à la réglementation), à l'adresse [www.dell.com/regulatory\\_compliance.](http://www.dell.com/regulatory_compliance)

## **Prérequis**

- Retirez le [cache de fond.](#page-14-0)
- 2 Retirez la [batterie \(demi-longueur\)](#page-30-0) ou la [batterie \(pleine longueur\).](#page-21-0)

## Procédure

- 1 Desserrez la vis imperdable qui fixe la carte sans fil à son support.
- 2 Soulevez le support de la carte sans fil pour le retirer de cette dernière.
- 3 Déconnectez de la carte sans fil les câbles de l'antenne.

4 Faites glisser la carte sans fil pour la retirer de son logement.

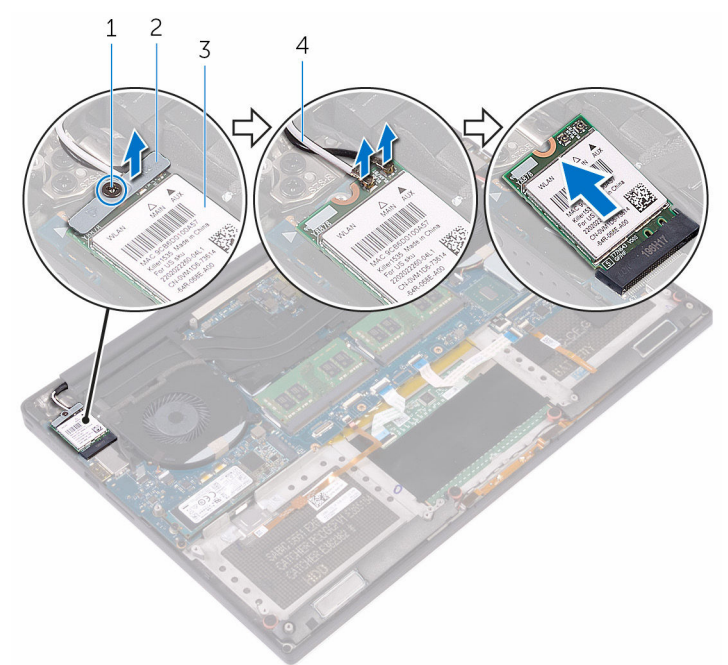

#### Figure 14. Retrait de la carte sans fil

- 
- 

DØ

- 1 vis imperdable 2 support de la carte sans fil
- 3 carte sans fil 4 câbles de l'antenne (2)

## <span id="page-43-0"></span>Remise en place de la carte sans fil

AVERTISSEMENT : Avant d'ouvrir votre ordinateur, prenez connaissance des consignes de sécurité fournies et suivez les instructions indiquées à la section [Avant une intervention à l'intérieur de l'ordinateur.](#page-9-0) Après une intervention à l'intérieur de l'ordinateur, suivez les instructions indiquées à la section [Après une intervention à l'intérieur de l'ordinateur](#page-13-0). Vous trouverez d'autres bonnes pratiques en matière de sécurité à la page d'accueil du site Regulatory Compliance (Conformité à la réglementation), à l'adresse [www.dell.com/regulatory\\_compliance.](http://www.dell.com/regulatory_compliance)

### Procédure

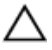

#### PRÉCAUTION : Pour éviter d'endommager la carte sans fil, ne placez aucun câble sous cette dernière.

- 1 Alignez l'encoche de la carte sans fil avec la languette de son logement, puis insérez la carte dans ce dernier.
- 2 Connectez les câbles des antennes à la carte sans fil. Le tableau suivant répertorie les couleurs des câbles de l'antenne correspondant à la carte sans fil prise en charge par votre ordinateur :

#### Tableau 2. Code couleur des câbles des antennes

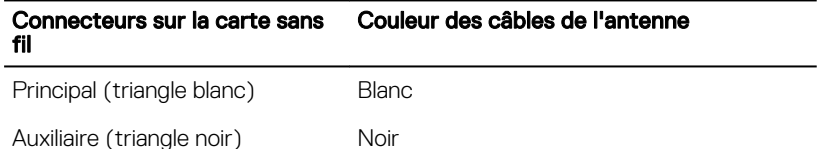

3 Alignez le trou de vis du support de la carte sans fil avec le trou de vis de la carte sans fil.

4 Serrez la vis imperdable qui fixe la carte sans fil à son support.

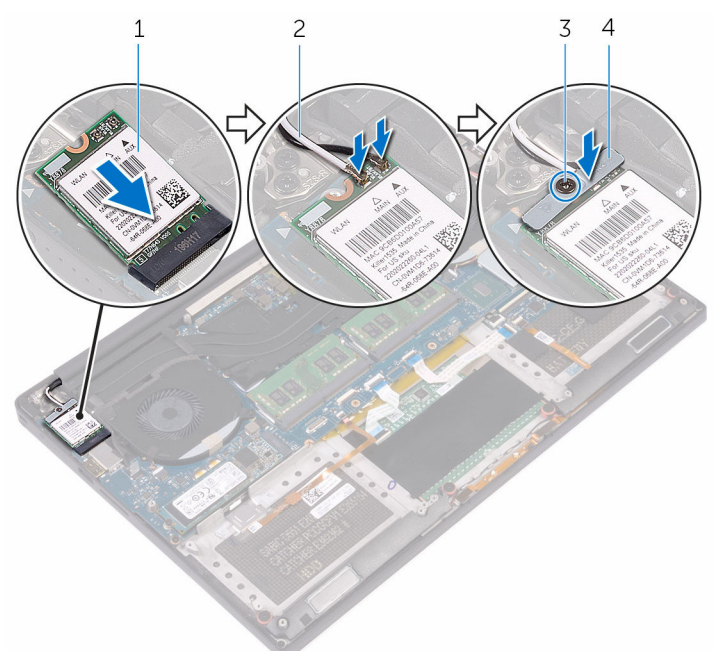

#### Figure 15. Remise en place de la carte sans fil

- -
- 1 carte sans fil 2 câbles de l'antenne (2)
- 3 vis imperdable 4 support de la carte sans fil

- 1 Remettez en place la [batterie \(demi-longueur\)](#page-20-0) ou la [batterie \(pleine longueur\)](#page-23-0).
- 2 Remettez en place le [cache de fond](#page-17-0).

# <span id="page-45-0"></span>Retrait des ventilateurs

AVERTISSEMENT : Avant d'ouvrir votre ordinateur, prenez connaissance des consignes de sécurité fournies et suivez les instructions indiquées à la section [Avant une intervention à l'intérieur de l'ordinateur.](#page-9-0) Après une intervention à l'intérieur de l'ordinateur, suivez les instructions indiquées à la section [Après une intervention à l'intérieur de l'ordinateur](#page-13-0). Vous trouverez d'autres bonnes pratiques en matière de sécurité à la page d'accueil du site Regulatory Compliance (Conformité à la réglementation), à l'adresse [www.dell.com/regulatory\\_compliance.](http://www.dell.com/regulatory_compliance)

### Prérequis

- Retirez le [cache de fond.](#page-14-0)
- 2 Retirez la [batterie \(demi-longueur\)](#page-30-0) ou la [batterie \(pleine longueur\).](#page-21-0)

## Procédure

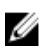

REMARQUE : Le câble de l'écran tactile est disponible uniquement pour les configurations d'ordinateurs portables avec un écran tactile.

- 1 Retirez les deux vis (M2 x 4) qui fixent le ventilateur de la carte vidéo (JFAN\_2) à la carte système.
- 2 Débranchez le câble de l'écran tactile de la carte système.
- 3 Décollez le ruban adhésif qui fixe le câble de l'écran tactile sur le ventilateur de la carte vidéo (JFAN\_2).
- 4 Notez le cheminement du câble de l'écran tactile et retirez le câble de ses guides d'acheminement sur le ventilateur de la carte vidéo (JFAN\_2).
- 5 Déconnectez le câble du ventilateur de la carte vidéo (JFAN\_2) de la carte système.

6 Soulevez le ventilateur de la carte vidéo (JFAN\_2) pour le dégager de l'assemblage du repose-mains.

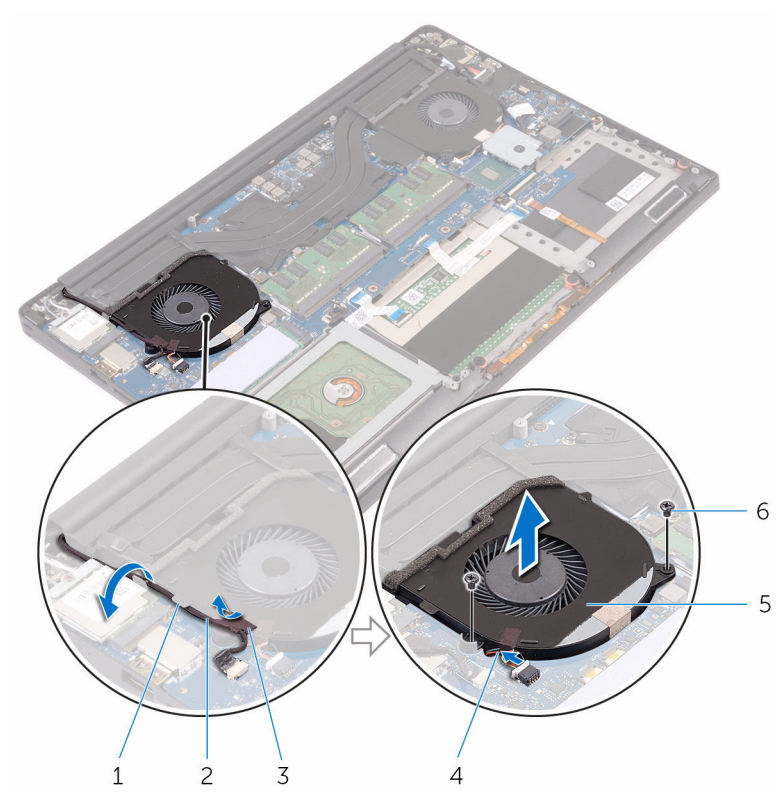

#### Figure 16. Retrait de la carte vidéo

- 
- 
- 5 ventilateur de la carte vidéo (JFAN\_2)
- 1 guide d'acheminement 2 câble de l'écran tactile (en option)
- 3 ruban adhésif  $\overline{3}$  ruban adhésif  $\overline{4}$  câble du ventilateur
	- 6 vis (2)
- 7 Retirez les deux vis (M2 x 4) qui fixent le ventilateur du processeur (JFAN\_1) à la carte système.
- 8 Notez le cheminement du câble de l'écran, puis retirez celui-ci du câble du ventilateur du processeur (JFAN\_1).
- 9 Déconnectez le câble du ventilateur du processeur (JFAN\_1) de la carte système.
- 10 Soulevez le ventilateur du processeur (JFAN\_1) pour le dégager de l'assemblage du repose-mains.

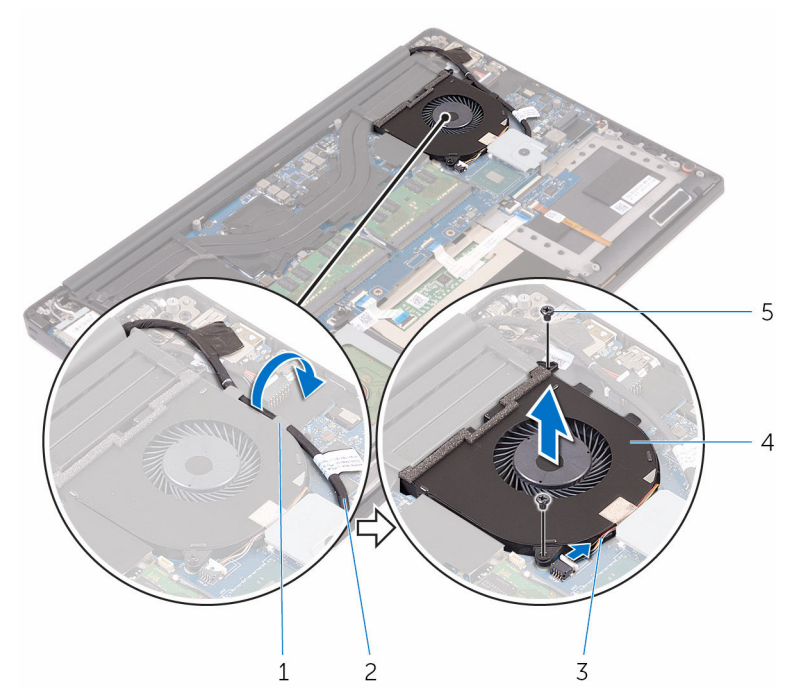

#### Figure 17. Retrait du ventilateur du processeur

- 1 guide d'acheminement 2 câble de l'affichage
- 
- 
- 3 câble du ventilateur 4 ventilateur du processeur (JFAN\_1)
- 5 vis (2)

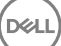

# <span id="page-48-0"></span>Remise en place des ventilateurs

AVERTISSEMENT : Avant d'ouvrir votre ordinateur, prenez connaissance des consignes de sécurité fournies et suivez les instructions indiquées à la section [Avant une intervention à l'intérieur de l'ordinateur.](#page-9-0) Après une intervention à l'intérieur de l'ordinateur, suivez les instructions indiquées à la section [Après une intervention à l'intérieur de l'ordinateur](#page-13-0). Vous trouverez d'autres bonnes pratiques en matière de sécurité à la page d'accueil du site Regulatory Compliance (Conformité à la réglementation), à l'adresse [www.dell.com/regulatory\\_compliance.](http://www.dell.com/regulatory_compliance)

## Procédure

- 1 Alignez les trous de vis situés sur le ventilateur du processeur (JFAN\_1) avec ceux de l'assemblage du repose-mains.
- 2 Connectez le câble du ventilateur du processeur (JFAN\_1) à la carte système.
- 3 Acheminez le câble d'écran dans les guides d'acheminement situés sur le ventilateur du processeur (JFAN\_1).
- 4 Remettez en place les deux vis (M2 x 4) qui fixent le ventilateur du processeur (JFAN\_1) à la carte système.
- 5 Alignez les trous de vis situés sur le ventilateur du processeur (JFAN\_2) avec ceux de l'assemblage du repose-mains.
- 6 Connectez le câble du ventilateur de la carte vidéo (JFAN\_2) à la carte système.
- 7 Acheminez le câble de l'écran tactile à travers les guides d'acheminement sur le ventilateur de la carte vidéo (JFAN\_2).
- 8 Collez le ruban adhésif qui fixe le câble de l'écran tactile sur le ventilateur de la carte vidéo (JFAN\_2).
- 9 Connectez le câble de l'écran à la carte système.
- **10** Remettez en place les deux vis  $(M2 \times 4)$  qui fixent le ventilateur de la carte vidéo (JFAN\_2) à la carte système.

- 1 Remettez en place la [batterie \(demi-longueur\)](#page-20-0) ou la [batterie \(pleine longueur\)](#page-23-0).
- 2 Remettez en place le [cache de fond](#page-17-0).

## <span id="page-49-0"></span>Retrait de l'assemblage de dissipateur de chaleur

AVERTISSEMENT : Avant d'ouvrir votre ordinateur, prenez connaissance des consignes de sécurité fournies et suivez les instructions indiquées à la section [Avant une intervention à l'intérieur de l'ordinateur.](#page-9-0) Après une intervention à l'intérieur de l'ordinateur, suivez les instructions indiquées à la section [Après une intervention à l'intérieur de l'ordinateur](#page-13-0). Vous trouverez d'autres bonnes pratiques en matière de sécurité à la page d'accueil du site Regulatory Compliance (Conformité à la réglementation), à l'adresse [www.dell.com/regulatory\\_compliance.](http://www.dell.com/regulatory_compliance)

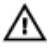

**AVERTISSEMENT : Le dissipateur thermique se met à chauffer au cours** d'une utilisation normale. Laissez-le refroidir avant de le manipuler.

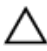

PRÉCAUTION : Pour assurer un refroidissement maximal du processeur, ne touchez pas les zones de transfert de chaleur du dissipateur thermique. La graisse sur les doigts peut réduire les capacités de transfert de chaleur de la graisse thermoconductible.

## **Prérequis**

- 1 Retirez le [cache de fond.](#page-14-0)
- 2 Retirez la [batterie \(demi-longueur\)](#page-30-0) ou la [batterie \(pleine longueur\).](#page-21-0)

### **Procédure**

1 Retirez les cinq vis (M2 x 3) qui fixent l'assemblage du dissipateur thermique à la carte système.

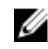

REMARQUE : Selon la configuration commandée, certaines configurations peuvent avoir quatre vis  $(M2 \times 3)$ .

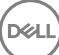

2 Soulevez l'assemblage du dissipateur de chaleur et retirez-le de la carte système.

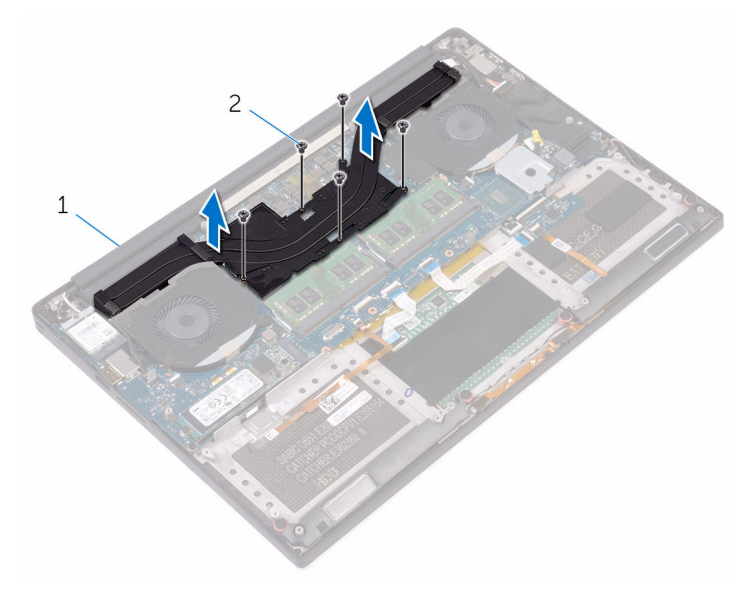

#### Figure 18. Retrait de l'assemblage de dissipateur de chaleur

DØ

1 assemblage du dissipateur de chaleur 2 vis (5/4)

## <span id="page-51-0"></span>Remise en place de l'assemblage de dissipateur de chaleur

AVERTISSEMENT : Avant d'ouvrir votre ordinateur, prenez connaissance des consignes de sécurité fournies et suivez les instructions indiquées à la section [Avant une intervention à l'intérieur de l'ordinateur.](#page-9-0) Après une intervention à l'intérieur de l'ordinateur, suivez les instructions indiquées à la section [Après une intervention à l'intérieur de l'ordinateur](#page-13-0). Vous trouverez d'autres bonnes pratiques en matière de sécurité à la page d'accueil du site Regulatory Compliance (Conformité à la réglementation), à l'adresse [www.dell.com/regulatory\\_compliance.](http://www.dell.com/regulatory_compliance)

PRÉCAUTION : Un alignement incorrect du dissipateur de chaleur risque d'endommager la carte système et le processeur.

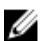

REMARQUE : Il est possible de réutiliser la graisse thermique d'origine si la carte système et le dissipateur thermique d'origine sont réinstallés ensemble. Si vous remplacez la carte système ou le ventilateur, utilisez le pad thermique fourni dans le kit pour garantir la conductivité thermique.

## Procédure

- 1 Alignez les trous de vis de l'assemblage du dissipateur de chaleur avec ceux de la carte système.
- 2 Remettez en place les cinq vis (M2 x 3) qui fixent l'assemblage du dissipateur thermique à la carte système.

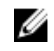

REMARQUE : Selon la configuration commandée, certaines configurations peuvent avoir quatre vis  $(M2 \times 3)$ .

- Remettez en place la [batterie \(demi-longueur\)](#page-20-0) ou la [batterie \(pleine longueur\)](#page-23-0).
- 2 Remettez en place le [cache de fond](#page-17-0).

# <span id="page-52-0"></span>Retrait des barrettes de mémoire

AVERTISSEMENT : Avant d'ouvrir votre ordinateur, prenez connaissance des consignes de sécurité fournies et suivez les instructions indiquées à la section [Avant une intervention à l'intérieur de l'ordinateur.](#page-9-0) Après une intervention à l'intérieur de l'ordinateur, suivez les instructions indiquées à la section [Après une intervention à l'intérieur de l'ordinateur](#page-13-0). Vous trouverez d'autres bonnes pratiques en matière de sécurité à la page d'accueil du site Regulatory Compliance (Conformité à la réglementation), à l'adresse [www.dell.com/regulatory\\_compliance.](http://www.dell.com/regulatory_compliance)

## Prérequis

- 1 Retirez le [cache de fond.](#page-14-0)
- 2 Retirez la [batterie \(demi-longueur\)](#page-30-0) ou la [batterie \(pleine longueur\).](#page-21-0)

## Procédure

1 Du bout des doigts, écartez délicatement les attaches de fixation situées à chaque extrémité de l'emplacement du module de mémoire jusqu'à ce que ce dernier s'éjecte.

2 Faites glisser et retirez le module de mémoire de son emplacement.

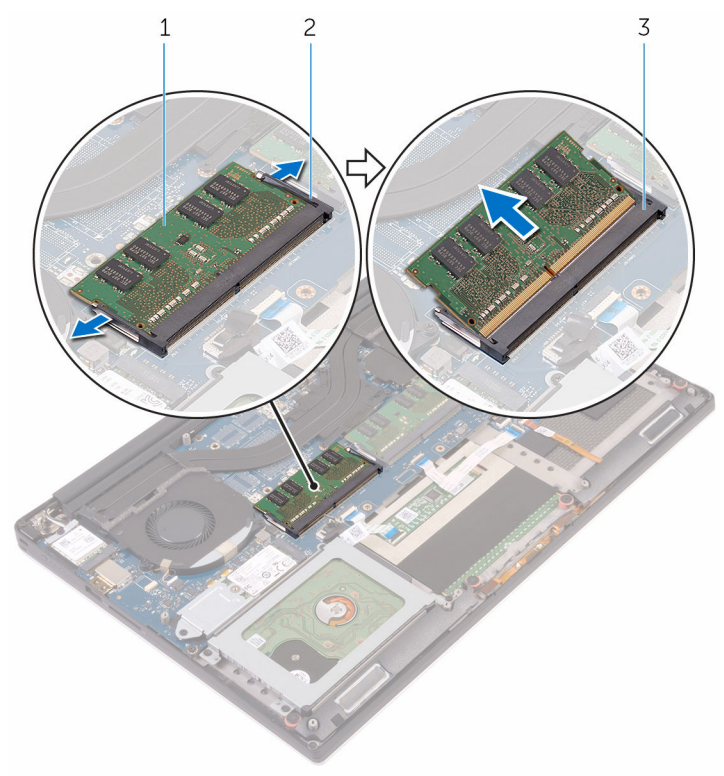

#### Figure 19. Retrait les modules de mémoire

- 
- 1 module de mémoire 2 attaches de fixation (2)
- 3 emplacement de module de mémoire

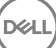

## <span id="page-54-0"></span>Remise en place des barrettes de mémoire

AVERTISSEMENT : Avant d'ouvrir votre ordinateur, prenez connaissance des consignes de sécurité fournies et suivez les instructions indiquées à la section [Avant une intervention à l'intérieur de l'ordinateur.](#page-9-0) Après une intervention à l'intérieur de l'ordinateur, suivez les instructions indiquées à la section [Après une intervention à l'intérieur de l'ordinateur](#page-13-0). Vous trouverez d'autres bonnes pratiques en matière de sécurité à la page d'accueil du site Regulatory Compliance (Conformité à la réglementation), à l'adresse [www.dell.com/regulatory\\_compliance.](http://www.dell.com/regulatory_compliance)

### Procédure

1 Alignez l'encoche du module de mémoire avec la languette située sur son emplacement.

2 Faites glisser fermement le module de mémoire dans son logement en l'inclinant, puis appuyez dessus jusqu'à ce qu'il s'encliquette.

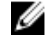

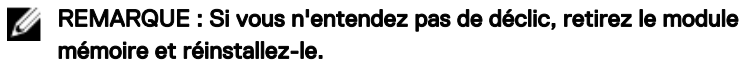

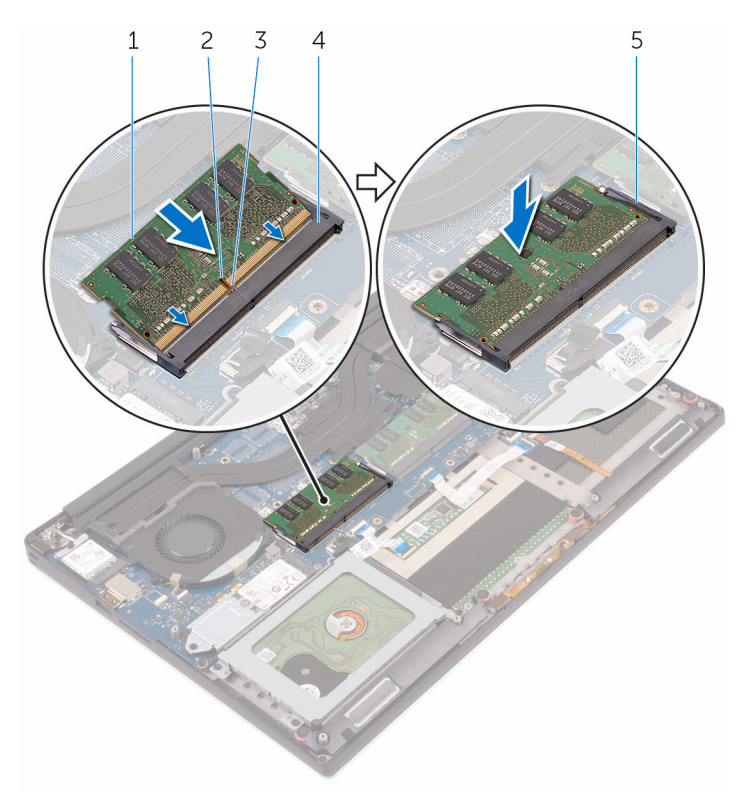

#### Figure 20. Remise en place des modules de mémoire

- 1 module de mémoire  $1$  encoche
- 
- 5 attaches de fixation
- 
- 3 languette 4 emplacement de module de mémoire

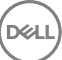

- 1 Remettez en place la [batterie \(demi-longueur\)](#page-20-0) ou la [batterie \(pleine longueur\)](#page-23-0).
- 2 Remettez en place le [cache de fond](#page-17-0).

# <span id="page-57-0"></span>Retrait de la carte système

- AVERTISSEMENT : Avant d'ouvrir votre ordinateur, prenez connaissance des consignes de sécurité fournies et suivez les instructions indiquées à la section [Avant une intervention à l'intérieur de l'ordinateur.](#page-9-0) Après une intervention à l'intérieur de l'ordinateur, suivez les instructions indiquées à la section [Après une intervention à l'intérieur de l'ordinateur](#page-13-0). Vous trouverez d'autres bonnes pratiques en matière de sécurité à la page d'accueil du site Regulatory Compliance (Conformité à la réglementation), à l'adresse [www.dell.com/regulatory\\_compliance.](http://www.dell.com/regulatory_compliance)
- REMARQUE : Le numéro de service de votre ordinateur est indiqué sur la Ø carte système. Après avoir remis en place la carte système, vous devez saisir le numéro de service dans le programme de configuration du BIOS.
- REMARQUE : Le remplacement de la carte système supprime toutes Ø modifications apportées au BIOS à l'aide du programme de configuration du BIOS. Vous devez apporter les modifications appropriées à nouveau après la remise en place de la carte système.
- REMARQUE : Avant de déconnecter les câbles de la carte système, notez Ø l'emplacement des connecteurs afin de replacer les câbles correctement lorsque vous réinstallerez la carte système.

### Prérequis

- 1 Retirez le [cache de fond.](#page-14-0)
- 2 Retirez la [batterie \(demi-longueur\)](#page-30-0) ou la [batterie \(pleine longueur\).](#page-21-0)
- **3** Retirez la [carte sans fil](#page-41-0).
- 4 Retirez le [disque dur.](#page-24-0)
- 5 Retirez le [SSD \(demi-longueur\)](#page-30-0) ou le [SSD \(pleine longueur\)](#page-34-0).
- 6 Retirez les [ventilateurs.](#page-45-0)
- 7 Retirez l'[assemblage du dissipateur de chaleur.](#page-49-0)
- 8 Retirez les [modules de mémoire.](#page-52-0)

## Procédure

#### REMARQUE : Le câble de l'écran tactile est disponible uniquement pour les Ø configurations d'ordinateurs portables avec un écran tactile.

- 1 Retirez la vis (M2 x 2) qui fixe le support du câble d'écran à la carte système.
- 2 Soulevez le support du SSD pour accéder au câble d'écran.
- 3 Déconnectez de la carte système le câble de l'écran.

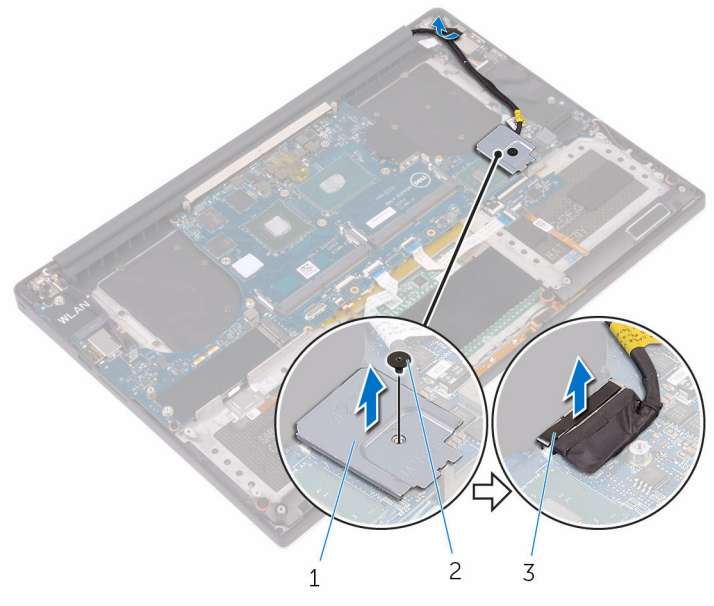

#### Figure 21. Déconnexion du câble de l'écran

- 1 support du câble de l'écran 2 vis
- 3 câble de l'écran
- 4 Déconnectez de la carte système les câbles du port de l'adaptateur d'alimentation, du haut-parleur, de la carte de commande du clavier, du pavé tactile et du lecteur d'empreintes digitales.

5 Décollez le ruban adhésif et déconnectez le câble de l'écran tactile de la carte système.

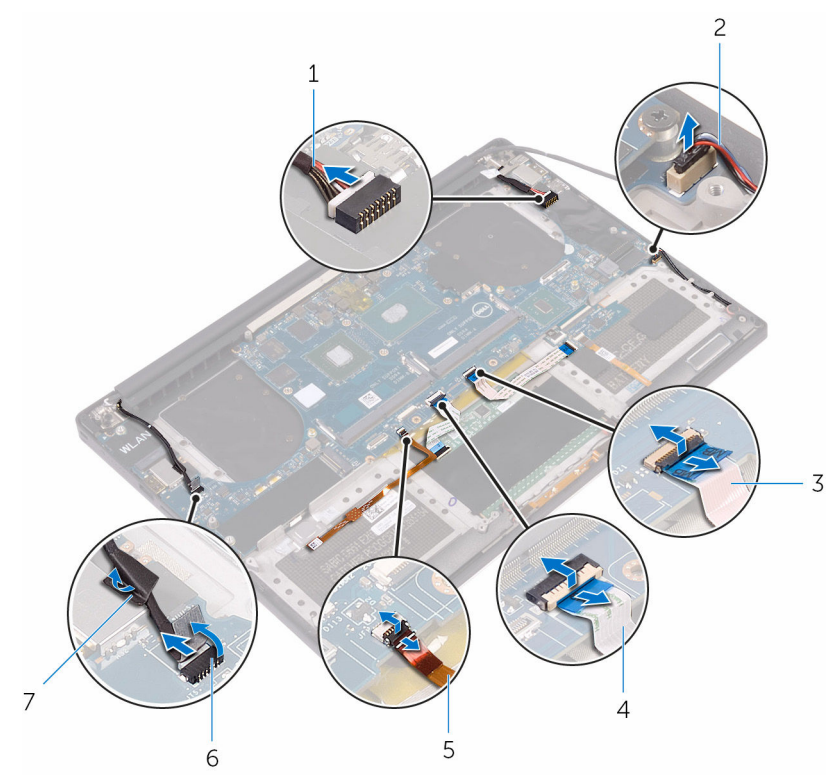

#### Figure 22. Déconnexion des câbles

- 1 câble du port de l'adaptateur d'alimentation
- 3 câble de la carte de commande du clavier
- 5 câble du lecteur d'empreintes digitales
- 7 ruban adhésif
- 2 câble du haut-parleur
- 4 câble du pavé tactile
- 6 câble de l'écran tactile (en option)
- 6 Retirez les cinq vis (M2 x 4) qui fixent la carte système à l'assemblage du repose-mains.

7 Soulevez la carte système pour la dégager de l'assemblage du repose-mains.

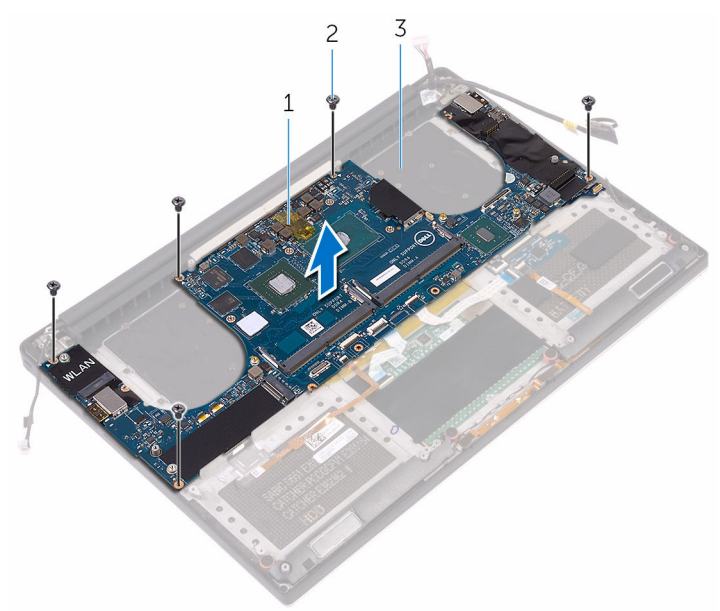

#### Figure 23. Retrait de la carte système

DØ

1 carte système 2 vis (5)

3 assemblage du repose-mains

## <span id="page-61-0"></span>Remise en place de la carte système

- AVERTISSEMENT : Avant d'ouvrir votre ordinateur, prenez connaissance des consignes de sécurité fournies et suivez les instructions indiquées à la section [Avant une intervention à l'intérieur de l'ordinateur.](#page-9-0) Après une intervention à l'intérieur de l'ordinateur, suivez les instructions indiquées à la section [Après une intervention à l'intérieur de l'ordinateur](#page-13-0). Vous trouverez d'autres bonnes pratiques en matière de sécurité à la page d'accueil du site Regulatory Compliance (Conformité à la réglementation), à l'adresse [www.dell.com/regulatory\\_compliance.](http://www.dell.com/regulatory_compliance)
- REMARQUE : Le numéro de service de votre ordinateur est indiqué sur la O) carte système. Après avoir remis en place la carte système, vous devez saisir le numéro de service dans le programme de configuration du BIOS.
- Ø

REMARQUE : Le remplacement de la carte système supprime toutes modifications apportées au BIOS à l'aide du programme de configuration du BIOS. Vous devez apporter les modifications appropriées à nouveau après la remise en place de la carte système.

### Procédure

- 1 Alignez les trous de vis de la carte système avec ceux de l'assemblage du repose-mains.
- 2 Remettez en place les cinq vis (M2 x 4) qui fixent la carte système à l'assemblage du repose-mains.
- 3 Collez le ruban adhésif et connecter le câble de l'écran tactile à la carte système.
- 4 Connectez le câble du port de l'adaptateur d'alimentation, le câble du hautparleur, le câble de la carte de commandes du clavier, le câble du pavé tactile, et le câble du lecteur d'empreintes digitales à la carte système.
- 5 Connectez le câble de l'écran à la carte système.
- 6 Alignez le trou de vis du support du câble de l'écran avec celui de la carte système.
- **7** Remettez en place la vis (M2 x 2) qui fixe le support du câble d'écran à la carte système.

## Étapes finales

- 1 Remettez en place les [modules de mémoire](#page-54-0).
- 2 Remettez en place l'[assemblage du dissipateur de chaleur](#page-51-0).
- 3 Réinstallez les [ventilateurs.](#page-48-0)

**DØ** 

- 4 Remettez en place le [SSD \(demi-longueur\)](#page-33-0) ou le [SSD \(pleine longueur\)](#page-37-0).
- 5 Remettez en place le [disque dur.](#page-29-0)
- 6 Remettez en place la [carte sans fil](#page-43-0).
- 7 Remettez en place la [batterie \(demi-longueur\)](#page-20-0) ou la [batterie \(pleine longueur\)](#page-23-0).
- 8 Remettez en place le [cache de fond](#page-17-0).

# Retrait de la carte fille audio

AVERTISSEMENT : Avant d'ouvrir votre ordinateur, prenez connaissance des consignes de sécurité fournies et suivez les instructions indiquées à la section [Avant une intervention à l'intérieur de l'ordinateur.](#page-9-0) Après une intervention à l'intérieur de l'ordinateur, suivez les instructions indiquées à la section [Après une intervention à l'intérieur de l'ordinateur](#page-13-0). Vous trouverez d'autres bonnes pratiques en matière de sécurité à la page d'accueil du site Regulatory Compliance (Conformité à la réglementation), à l'adresse [www.dell.com/regulatory\\_compliance.](http://www.dell.com/regulatory_compliance)

### **Prérequis**

- 1 Retirez le [cache de fond.](#page-14-0)
- 2 Retirez la [batterie \(demi-longueur\)](#page-30-0) ou la [batterie \(pleine longueur\).](#page-21-0)
- 3 Retirez la [carte sans fil](#page-41-0).
- 4 Retirez le [disque dur.](#page-24-0)
- 5 Retirez le [SSD \(demi-longueur\)](#page-30-0) ou le [SSD \(pleine longueur\)](#page-34-0).
- 6 Retirez les [ventilateurs.](#page-45-0)
- 7 Retirez l'[assemblage du dissipateur de chaleur.](#page-49-0)
- 8 Retirez les [modules de mémoire.](#page-52-0)
- 9 Retirez la [carte système](#page-57-0).

### Procédure

1 Retirez les deux vis (M2 x 3) qui fixent la carte fille audio à la carte système.

2 Soulevez la carte fille audio hors de la carte système et retournez la carte fille audio.

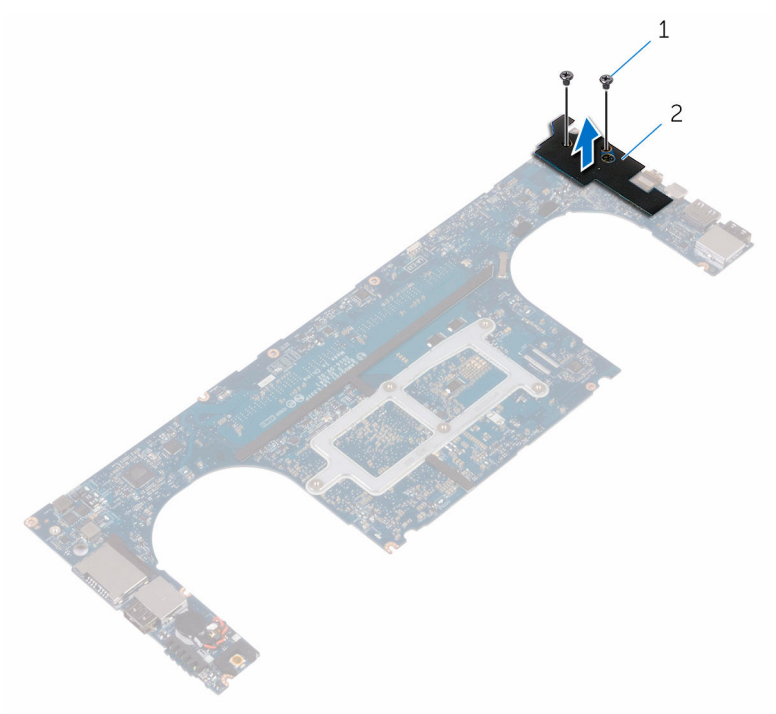

#### Figure 24. Retrait de la carte fille audio

- 
- 1 vis (2) 2 carte fille audio

## Remise en place de la carte fille audio

AVERTISSEMENT : Avant d'ouvrir votre ordinateur, prenez connaissance des consignes de sécurité fournies et suivez les instructions indiquées à la section [Avant une intervention à l'intérieur de l'ordinateur.](#page-9-0) Après une intervention à l'intérieur de l'ordinateur, suivez les instructions indiquées à la section [Après une intervention à l'intérieur de l'ordinateur](#page-13-0). Vous trouverez d'autres bonnes pratiques en matière de sécurité à la page d'accueil du site Regulatory Compliance (Conformité à la réglementation), à l'adresse [www.dell.com/regulatory\\_compliance.](http://www.dell.com/regulatory_compliance)

## Procédure

- 1 Retournez la carte fille audio et placez-la dans son emplacement sur la carte système.
- **2** Remettez en place la vis  $(M2 \times 3)$ qui fixe la carte fille audio à la carte système.

- 1 Remettez en place la [carte système.](#page-61-0)
- 2 Remettez en place les [modules de mémoire](#page-54-0).
- 3 Remettez en place l'[assemblage du dissipateur de chaleur](#page-51-0).
- 4 Réinstallez les [ventilateurs.](#page-48-0)
- 5 Remettez en place le [SSD \(demi-longueur\)](#page-33-0) ou le [SSD \(pleine longueur\)](#page-37-0).
- 6 Remettez en place le [disque dur.](#page-29-0)
- 7 Remettez en place la [carte sans fil](#page-43-0).
- 8 Remettez en place la [batterie \(demi-longueur\)](#page-20-0) ou la [batterie \(pleine longueur\)](#page-23-0).
- 9 Remettez en place le [cache de fond](#page-17-0).

# Retrait de la pile bouton

AVERTISSEMENT : Avant d'ouvrir votre ordinateur, prenez connaissance des consignes de sécurité fournies et suivez les instructions indiquées à la section [Avant une intervention à l'intérieur de l'ordinateur.](#page-9-0) Après une intervention à l'intérieur de l'ordinateur, suivez les instructions indiquées à la section [Après une intervention à l'intérieur de l'ordinateur](#page-13-0). Vous trouverez d'autres bonnes pratiques en matière de sécurité à la page d'accueil du site Regulatory Compliance (Conformité à la réglementation), à l'adresse [www.dell.com/regulatory\\_compliance.](http://www.dell.com/regulatory_compliance)

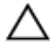

PRÉCAUTION : Le retrait de la pile bouton réinitialise les paramètres du système BIOS aux valeurs d'usine. Avant de retirer la pile bouton, il est recommandé de noter les paramètres du BIOS.

### **Prérequis**

- 1 Retirez le [cache de fond.](#page-14-0)
- 2 Retirez la [batterie \(demi-longueur\)](#page-30-0) ou la [batterie \(pleine longueur\).](#page-21-0)
- **3** Retirez la [carte sans fil](#page-41-0).
- 4 Retirez le [disque dur.](#page-24-0)
- 5 Retirez le [SSD \(demi-longueur\)](#page-30-0) ou le [SSD \(pleine longueur\)](#page-34-0).
- 6 Retirez les [ventilateurs.](#page-45-0)
- 7 Retirez l'[assemblage du dissipateur de chaleur.](#page-49-0)
- 8 Retirez les [modules de mémoire.](#page-52-0)
- 9 Retirez la [carte système](#page-57-0).

## Procédure

- 1 Retournez la carte système.
- 2 Débranchez de la carte système le câble de la pile bouton.

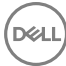

3 Notez l'emplacement de la pile bouton et faites levier pour la retirer de la carte système.

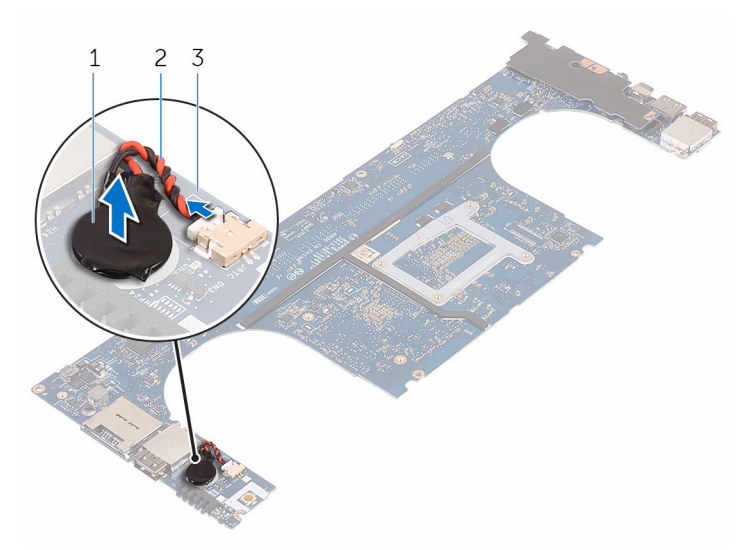

Figure 25. Retrait de la pile bouton

- 
- 3 carte système
- 1 pile bouton 2 câble de la pile bouton

DØ

# Remise en place de la pile bouton

AVERTISSEMENT : Avant d'ouvrir votre ordinateur, prenez connaissance des consignes de sécurité fournies et suivez les instructions indiquées à la section [Avant une intervention à l'intérieur de l'ordinateur.](#page-9-0) Après une intervention à l'intérieur de l'ordinateur, suivez les instructions indiquées à la section [Après une intervention à l'intérieur de l'ordinateur](#page-13-0). Vous trouverez d'autres bonnes pratiques en matière de sécurité à la page d'accueil du site Regulatory Compliance (Conformité à la réglementation), à l'adresse [www.dell.com/regulatory\\_compliance.](http://www.dell.com/regulatory_compliance)

## Procédure

- 1 Collez la pile bouton à la carte système.
- 2 Connectez le câble de la pile bouton à la carte système.
- **3** Retournez la carte système.

- 1 Remettez en place la [carte système.](#page-61-0)
- 2 Remettez en place les [modules de mémoire](#page-54-0).
- 3 Remettez en place l'[assemblage du dissipateur de chaleur](#page-51-0).
- 4 Réinstallez les [ventilateurs.](#page-45-0)
- 5 Remettez en place le [SSD \(demi-longueur\)](#page-33-0) ou le [SSD \(pleine longueur\)](#page-37-0).
- 6 Remettez en place le [disque dur.](#page-29-0)
- **7** Remettez en place la [carte sans fil](#page-43-0).
- 8 Remettez en place la [batterie \(demi-longueur\)](#page-20-0) ou la [batterie \(pleine longueur\)](#page-23-0).
- 9 Remettez en place le [cache de fond](#page-17-0).

# Retrait du clavier

AVERTISSEMENT : Avant d'ouvrir votre ordinateur, prenez connaissance ΛN. des consignes de sécurité fournies et suivez les instructions indiquées à la section [Avant une intervention à l'intérieur de l'ordinateur.](#page-9-0) Après une intervention à l'intérieur de l'ordinateur, suivez les instructions indiquées à la section [Après une intervention à l'intérieur de l'ordinateur](#page-13-0). Vous trouverez d'autres bonnes pratiques en matière de sécurité à la page d'accueil du site Regulatory Compliance (Conformité à la réglementation), à l'adresse [www.dell.com/regulatory\\_compliance.](http://www.dell.com/regulatory_compliance)

## Prérequis

- 1 Retirez le [cache de fond.](#page-14-0)
- 2 Retirez la [batterie \(demi-longueur\)](#page-30-0) ou la [batterie \(pleine longueur\).](#page-21-0)
- **3** Retirez le [disque dur.](#page-24-0)
- 4 Retirez la [carte système](#page-57-0).

### Procédure

1 Soulevez les loquets et débranchez le câble du clavier et le câble de rétroéclairage du clavier de la carte de commandes du clavier.

2 Retirez le film plastique pour accéder aux vis qui fixent le clavier à l'assemblage du repose-mains.

REMARQUE : Tous les nouveaux claviers seront fournis avec un film plastique. Ne pas décoller le film plastique.

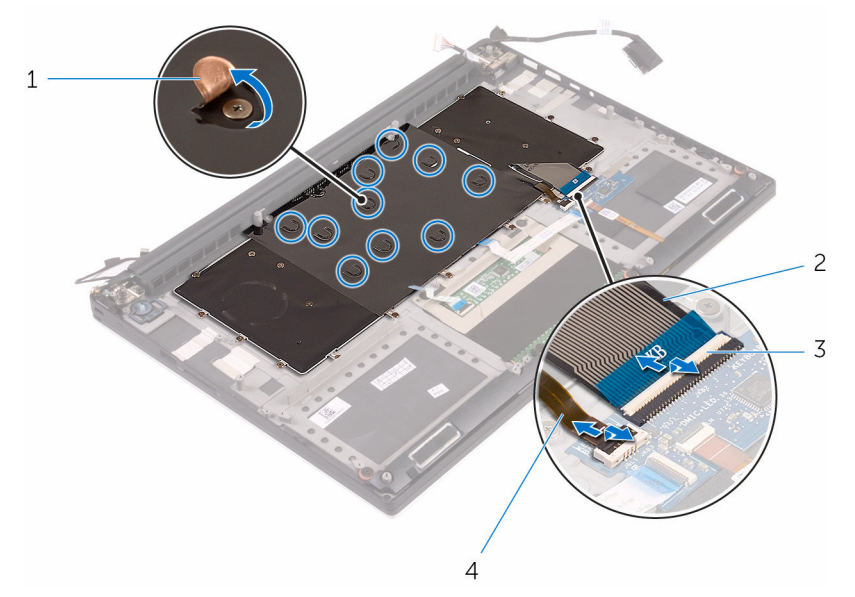

#### Figure 26. Déconnexion du câble de clavier et du câble de rétroéclairage du clavier

- 
- 

DØ

- 1 film plastique 2 câble du clavier
- 3 loquets (2) 4 câble de rétroéclairage du clavier
- **3** Retirez les 31 vis (M1,6 x 1.5) qui fixent le clavier à l'assemblage du repose-mains.

4 Soulevez le clavier pour le retirer de l'assemblage du repose-mains.

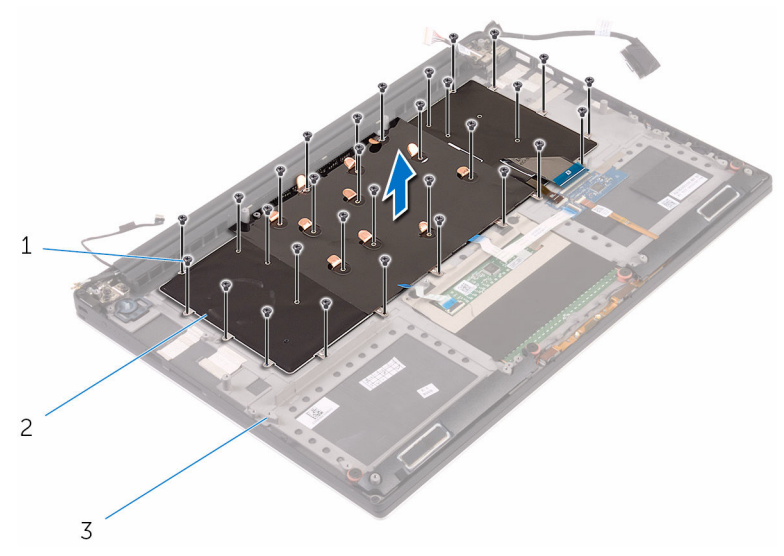

#### Figure 27. Retrait des vis du clavier

- 1 vis (31) 2 clavier
	-

DØ

3 assemblage du repose-mains
# <span id="page-72-0"></span>Remise en place du clavier

AVERTISSEMENT : Avant d'ouvrir votre ordinateur, prenez connaissance des consignes de sécurité fournies et suivez les instructions indiquées à la section [Avant une intervention à l'intérieur de l'ordinateur.](#page-9-0) Après une intervention à l'intérieur de l'ordinateur, suivez les instructions indiquées à la section [Après une intervention à l'intérieur de l'ordinateur](#page-13-0). Vous trouverez d'autres bonnes pratiques en matière de sécurité à la page d'accueil du site Regulatory Compliance (Conformité à la réglementation), à l'adresse [www.dell.com/regulatory\\_compliance.](http://www.dell.com/regulatory_compliance)

### Procédure

- Alignez les trous de vis du clavier avec ceux de l'assemblage du repose-mains.
- 2 Remettez en place les 31 vis (M1,6 x 1,5) qui fixent le clavier à l'assemblage du repose-mains.
- 3 Collez le film plastique aux vis qui fixent le clavier à l'assemblage du reposemains.
- 4 Branchez le câble du clavier et le câble de rétroéclairage du clavier à la carte des commandes du clavier.

### Étapes finales

- 1 Remettez en place la [carte système.](#page-61-0)
- 2 Remettez en place le [disque dur.](#page-29-0)
- 3 Remettez en place la [batterie \(demi-longueur\)](#page-20-0) ou la [batterie \(pleine longueur\)](#page-23-0).
- 4 Remettez en place le [cache de fond](#page-17-0).

# <span id="page-73-0"></span>Retrait de l'assemblage de l'écran

AVERTISSEMENT : Avant d'ouvrir votre ordinateur, prenez connaissance des consignes de sécurité fournies et suivez les instructions indiquées à la section [Avant une intervention à l'intérieur de l'ordinateur.](#page-9-0) Après une intervention à l'intérieur de l'ordinateur, suivez les instructions indiquées à la section [Après une intervention à l'intérieur de l'ordinateur](#page-13-0). Vous trouverez d'autres bonnes pratiques en matière de sécurité à la page d'accueil du site Regulatory Compliance (Conformité à la réglementation), à l'adresse [www.dell.com/regulatory\\_compliance.](http://www.dell.com/regulatory_compliance)

### Prérequis

- 1 Retirez le [cache de fond.](#page-14-0)
- 2 Retirez la [batterie \(demi-longueur\)](#page-30-0) ou la [batterie \(pleine longueur\).](#page-21-0)
- 3 Retirez la [carte sans fil](#page-41-0).

### Procédure

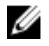

#### REMARQUE : Le câble de l'écran tactile est disponible uniquement pour les configurations d'ordinateurs portables avec un écran tactile.

- 1 Retirez la vis (M2 x 2) qui fixe le support du câble d'écran à la carte système.
- 2 Débranchez le câble de l'écran tactile et le câble de l'écran de la carte système.

3 Décollez le ruban adhésif et retirez le câble de l'écran tactile des guides d'acheminement situés sur le ventilateur.

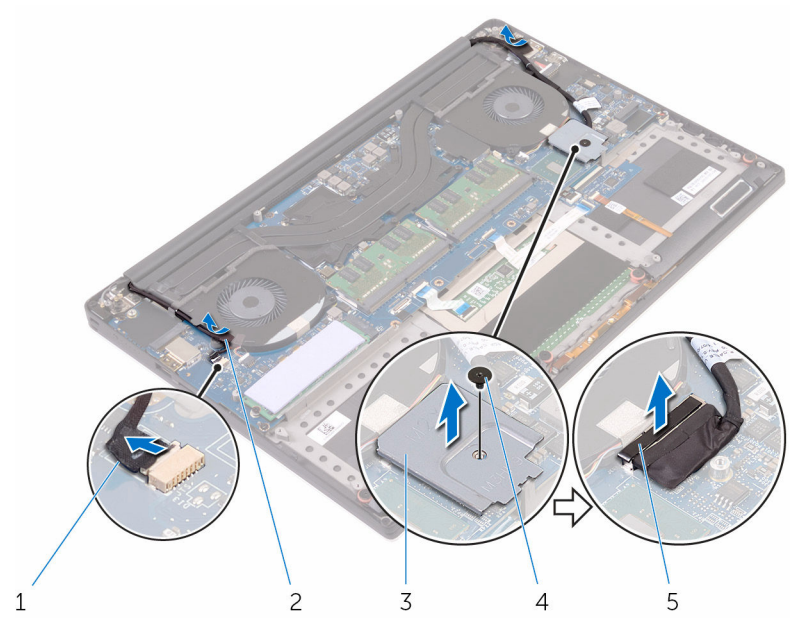

#### Figure 28. Déconnexion des câbles

- 1 câble de l'écran tactile (en option) 2 ruban adhésif
- 3 support du câble de l'écran 4 vis
- 5 câble de l'affichage
	-
- 4 Retournez l'ordinateur et ouvrez l'écran à un angle de 90 degrés.
- 5 Retournez l'ordinateur et placez-le sur le bord de la table dans une position qui permet d'accéder aux vis situées sur les charnières d'écran.
- 6 Retirez les six vis (M2,5 x 5) qui fixent l'assemblage écran à l'assemblage du repose-mains.

7 Soulevez délicatement l'assemblage d'écran depuis l'assemblage du reposemains

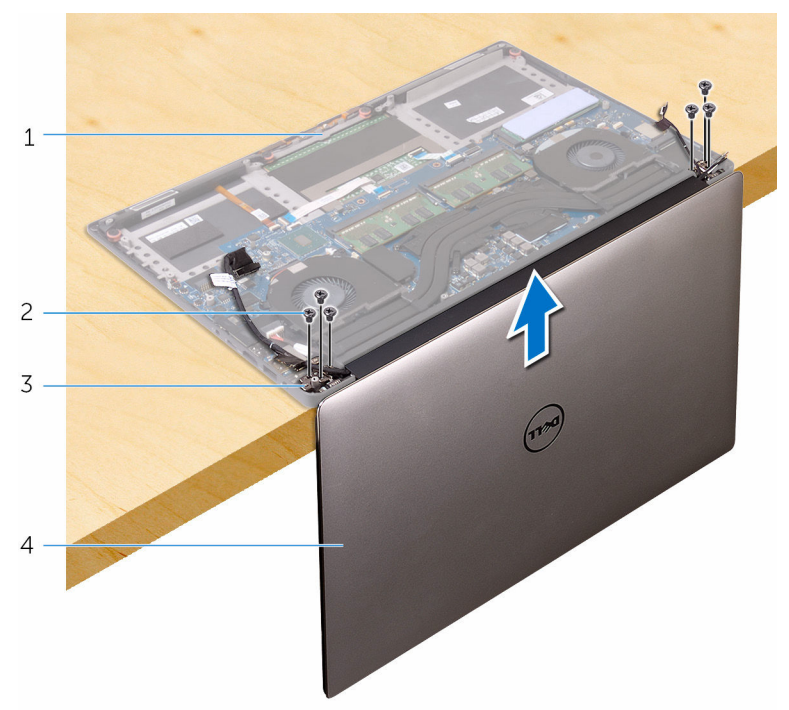

#### Figure 29. Retirez les vis qui fixent les charnières de l'écran à l'assemblage du repose-mains

- 1 assemblage du repose-mains 2 vis (6)
- 3 charnières d'écran (2) 4 assemblage d'écran
- -

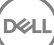

8 Placez délicatement l'assemblage d'écran sur une surface propre et plane.

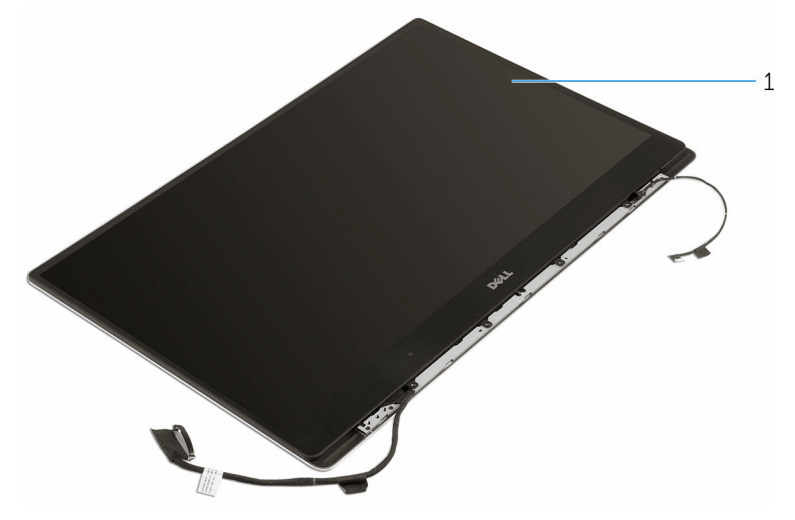

### Figure 30. Assemblage d'écran

DØ

1 assemblage d'écran

# <span id="page-77-0"></span>Remise en place de l'assemblage de l'écran

AVERTISSEMENT : Avant d'ouvrir votre ordinateur, prenez connaissance des consignes de sécurité fournies et suivez les instructions indiquées à la section [Avant une intervention à l'intérieur de l'ordinateur.](#page-9-0) Après une intervention à l'intérieur de l'ordinateur, suivez les instructions indiquées à la section [Après une intervention à l'intérieur de l'ordinateur](#page-13-0). Vous trouverez d'autres bonnes pratiques en matière de sécurité à la page d'accueil du site Regulatory Compliance (Conformité à la réglementation), à l'adresse [www.dell.com/regulatory\\_compliance.](http://www.dell.com/regulatory_compliance)

### Procédure

- 1 Placez l'assemblage du repose-mains sur le bord de la table avec les hautparleurs à l'opposé du bord.
- 2 Alignez les trous de vis situés sur l'assemblage du repose-mains avec ceux situés sur les charnières d'écran.
- 3 Remettez en place les six vis (M2,5 x 5) qui fixent les charnières d'écran à l'assemblage du repose-mains.
- 4 Collez le ruban adhésif et faites passer le câble de l'écran tactile dans les guides d'acheminement situés sur le ventilateur.
- 5 Branchez le câble de l'écran tactile et le câble d'écran sur la carte système.

### REMARQUE : Le câble de l'écran tactile est disponible uniquement pour les configurations d'ordinateurs portables avec un écran tactile.

6 Remettez en place la vis (M2 x 2) qui fixe le support du câble d'écran à la carte système.

### Étapes finales

- 1 Remettez en place la [carte sans fil](#page-43-0).
- 2 Remettez en place la [batterie \(demi-longueur\)](#page-20-0) ou la [batterie \(pleine longueur\)](#page-23-0).
- 3 Remettez en place le [cache de fond](#page-17-0).

## <span id="page-78-0"></span>Retrait du port d'adaptateur d'alimentation

AVERTISSEMENT : Avant d'ouvrir votre ordinateur, prenez connaissance des consignes de sécurité fournies et suivez les instructions indiquées à la section [Avant une intervention à l'intérieur de l'ordinateur.](#page-9-0) Après une intervention à l'intérieur de l'ordinateur, suivez les instructions indiquées à la section [Après une intervention à l'intérieur de l'ordinateur](#page-13-0). Vous trouverez d'autres bonnes pratiques en matière de sécurité à la page d'accueil du site Regulatory Compliance (Conformité à la réglementation), à l'adresse [www.dell.com/regulatory\\_compliance.](http://www.dell.com/regulatory_compliance)

### Prérequis

- 1 Retirez le [cache de fond.](#page-14-0)
- 2 Retirez la [batterie \(demi-longueur\)](#page-30-0) ou la [batterie \(pleine longueur\).](#page-21-0)
- 3 Retirez l'[assemblage d'écran](#page-73-0).

### Procédure

- 1 Déconnectez de la carte système le câble du port de l'adaptateur d'alimentation.
- 2 Retirez la vis (M2 x 3) qui fixe le port de l'adaptateur d'alimentation à l'assemblage du repose-mains.

3 Soulevez le port de l'adaptateur d'alimentation et son câble pour les retirer de l'assemblage du repose-mains.

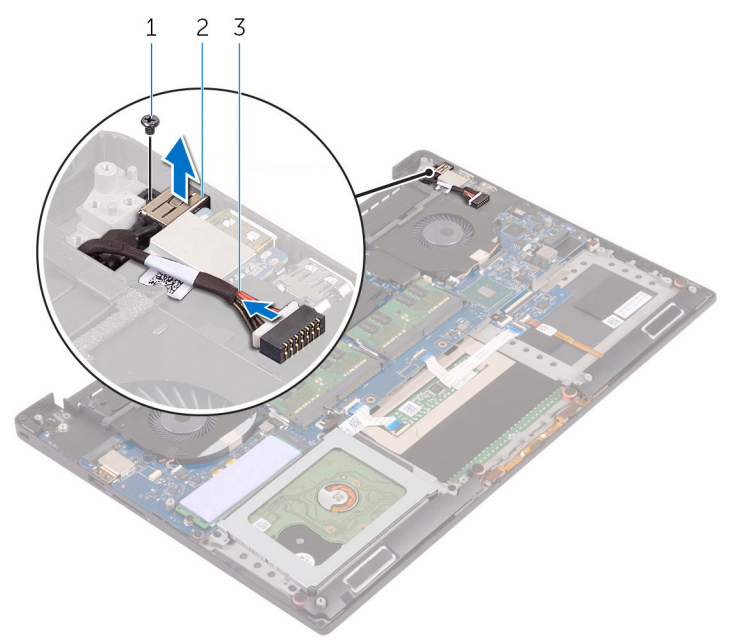

#### Figure 31. Retrait du port d'adaptateur d'alimentation

- 
- 1 vis 2 port de l'adaptateur d'alimentation
- 3 câble du port de l'adaptateur d'alimentation

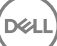

# <span id="page-80-0"></span>Remise en place du port d'adaptateur d'alimentation

AVERTISSEMENT : Avant d'ouvrir votre ordinateur, prenez connaissance des consignes de sécurité fournies et suivez les instructions indiquées à la section [Avant une intervention à l'intérieur de l'ordinateur.](#page-9-0) Après une intervention à l'intérieur de l'ordinateur, suivez les instructions indiquées à la section [Après une intervention à l'intérieur de l'ordinateur](#page-13-0). Vous trouverez d'autres bonnes pratiques en matière de sécurité à la page d'accueil du site Regulatory Compliance (Conformité à la réglementation), à l'adresse [www.dell.com/regulatory\\_compliance.](http://www.dell.com/regulatory_compliance)

### Procédure

- 1 Placez le port d'adaptateur d'alimentation dans l'emplacement correspondant situé sur l'assemblage du repose-mains.
- 2 Acheminez le câble du port d'adaptateur d'alimentation par ses guides d'acheminement situés sur l'assemblage du repose-mains.
- **3** Remettez en place la vis  $(M2 \times 3)$  qui fixe le port de l'adaptateur d'alimentation à l'assemblage du repose-mains.
- 4 Connectez le câble du port de l'adaptateur d'alimentation à la carte système.

## Étapes finales

- 1 Remettez en place l'[assemblage d'écran.](#page-77-0)
- 2 Remettez en place la [batterie \(demi-longueur\)](#page-20-0) ou la [batterie \(pleine longueur\)](#page-23-0).
- 3 Remettez en place le [cache de fond](#page-17-0).

# <span id="page-81-0"></span>Retrait du capot de l'antenne

AVERTISSEMENT : Avant d'ouvrir votre ordinateur, prenez connaissance  $\wedge$ des consignes de sécurité fournies et suivez les instructions indiquées à la section [Avant une intervention à l'intérieur de l'ordinateur.](#page-9-0) Après une intervention à l'intérieur de l'ordinateur, suivez les instructions indiquées à la section [Après une intervention à l'intérieur de l'ordinateur](#page-13-0). Vous trouverez d'autres bonnes pratiques en matière de sécurité à la page d'accueil du site Regulatory Compliance (Conformité à la réglementation), à l'adresse [www.dell.com/regulatory\\_compliance.](http://www.dell.com/regulatory_compliance)

### Prérequis

- 1 Retirez le [cache de fond.](#page-14-0)
- 2 Retirez la [batterie \(demi-longueur\)](#page-30-0) ou la [batterie \(pleine longueur\).](#page-21-0)
- 3 Retirez la [carte sans fil](#page-41-0).
- 4 Retirez l'[assemblage d'écran](#page-73-0).

### Procédure

1 Retournez délicatement les charnières de l'écran en les inclinant.

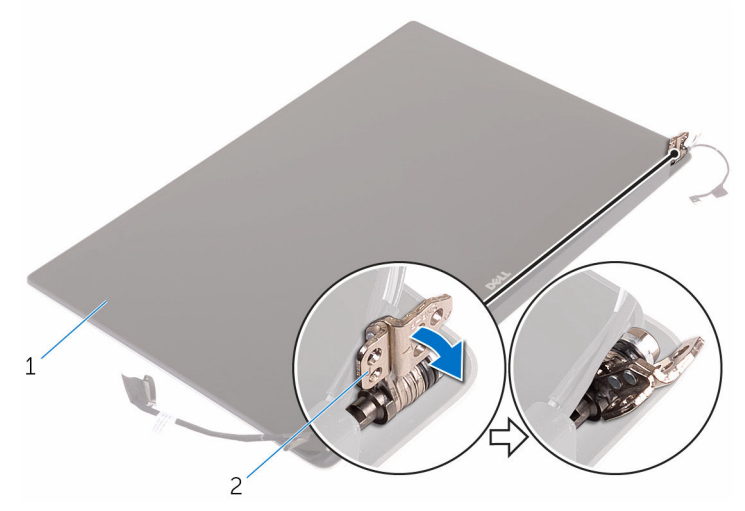

Figure 32. Retournement de la charnière d'écran

DØ

1 assemblage d'écran  $\qquad \qquad$  2 charnières d'écran (2)

2 Faites glisser le capot de l'antenne et retirez-le de l'assemblage d'écran.

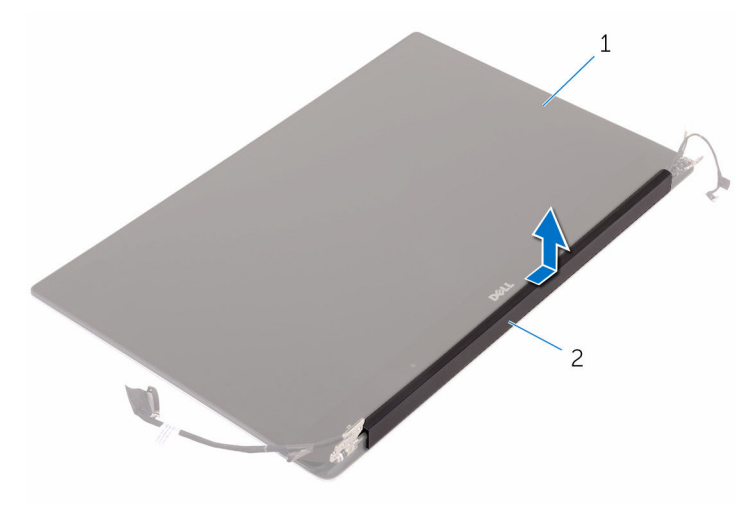

#### Figure 33. Retrait du cache de l'antenne

1 assemblage d'écran 2 cache de l'antenne

# <span id="page-84-0"></span>Remise en place du capot de l'antenne

AVERTISSEMENT : Avant d'ouvrir votre ordinateur, prenez connaissance des consignes de sécurité fournies et suivez les instructions indiquées à la section [Avant une intervention à l'intérieur de l'ordinateur.](#page-9-0) Après une intervention à l'intérieur de l'ordinateur, suivez les instructions indiquées à la section [Après une intervention à l'intérieur de l'ordinateur](#page-13-0). Vous trouverez d'autres bonnes pratiques en matière de sécurité à la page d'accueil du site Regulatory Compliance (Conformité à la réglementation), à l'adresse [www.dell.com/regulatory\\_compliance.](http://www.dell.com/regulatory_compliance)

### Procédure

- Remettez en place le capot de l'antenne sur l'ensemble de l'écran.
- 2 Mettez les charnières d'écran à la position normale.

### Étapes finales

- 1 Remettez en place l'[assemblage d'écran.](#page-77-0)
- 2 Remettez en place la [carte sans fil](#page-43-0).
- 3 Remettez en place la [batterie \(demi-longueur\)](#page-20-0) ou la [batterie \(pleine longueur\)](#page-23-0).
- 4 Remettez en place le [cache de fond](#page-17-0).

# <span id="page-85-0"></span>Retrait des charnières d'écran

AVERTISSEMENT : Avant d'ouvrir votre ordinateur, prenez connaissance  $\wedge$ des consignes de sécurité fournies et suivez les instructions indiquées à la section [Avant une intervention à l'intérieur de l'ordinateur.](#page-9-0) Après une intervention à l'intérieur de l'ordinateur, suivez les instructions indiquées à la section [Après une intervention à l'intérieur de l'ordinateur](#page-13-0). Vous trouverez d'autres bonnes pratiques en matière de sécurité à la page d'accueil du site Regulatory Compliance (Conformité à la réglementation), à l'adresse [www.dell.com/regulatory\\_compliance.](http://www.dell.com/regulatory_compliance)

### **Prérequis**

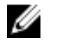

REMARQUE : Ces instructions sont uniquement applicables aux ordinateurs portables dotés d'un écran non tactile.

- 1 Retirez le [cache de fond.](#page-14-0)
- 2 Retirez la [batterie \(demi-longueur\)](#page-30-0) ou la [batterie \(pleine longueur\).](#page-21-0)
- 3 Retirez la [carte sans fil](#page-41-0).
- 4 Retirez l'[assemblage d'écran](#page-73-0).
- 5 Retirez le [cache de l'antenne.](#page-81-0)

### Procédure

DØ

1 Décollez le ruban adhésif pour accéder aux vis sur les charnières de l'écran.

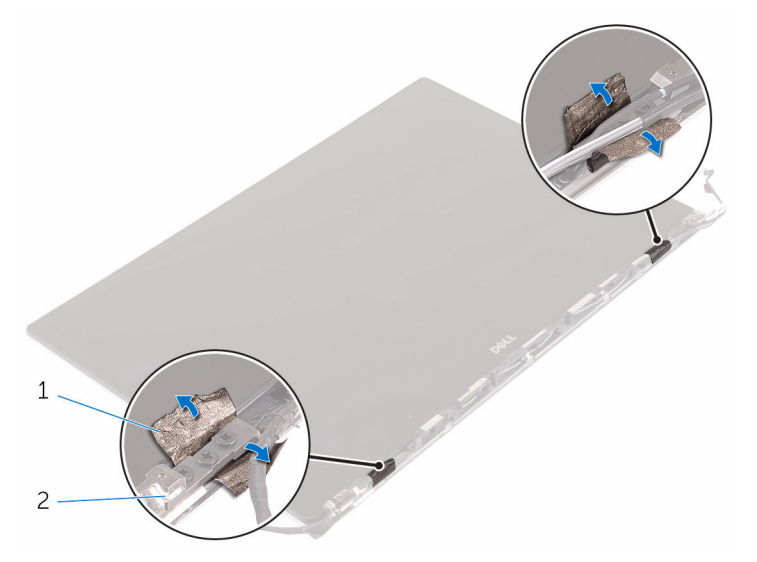

#### Figure 34. Décollage du ruban adhésif

- 1 ruban adhésif  $\overline{2}$  charnières d'écran (2)
- 2 Retirez les six vis (M2,5 x 5) qui fixent les charnières de l'écran à l'assemblage de l'écran.

87

3 Soulevez délicatement les charnières de l'écran pour les retirer de l'assemblage de l'écran.

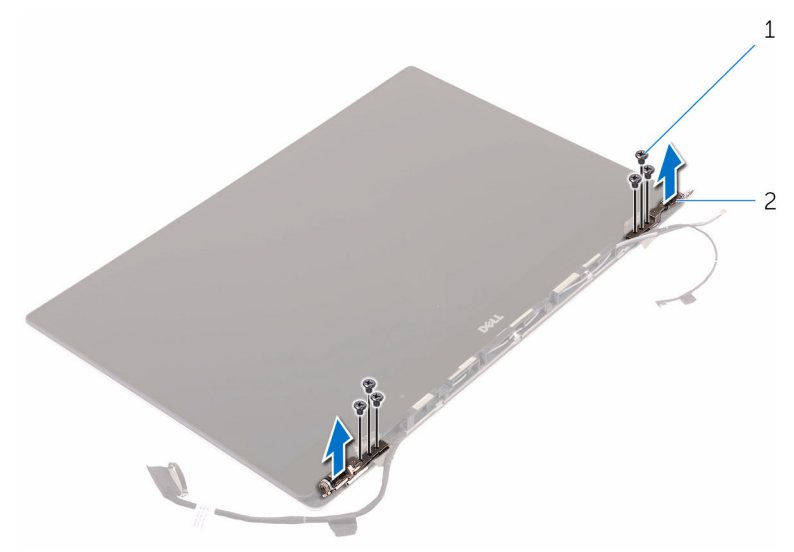

### Figure 35. Retrait des charnières d'écran

- 
- 1 vis (6) 2 charnières d'écran (2)

# <span id="page-88-0"></span>Remise en place des charnières d'écran

AVERTISSEMENT : Avant d'ouvrir votre ordinateur, prenez connaissance des consignes de sécurité fournies et suivez les instructions indiquées à la section [Avant une intervention à l'intérieur de l'ordinateur.](#page-9-0) Après une intervention à l'intérieur de l'ordinateur, suivez les instructions indiquées à la section [Après une intervention à l'intérieur de l'ordinateur](#page-13-0). Vous trouverez d'autres bonnes pratiques en matière de sécurité à la page d'accueil du site Regulatory Compliance (Conformité à la réglementation), à l'adresse [www.dell.com/regulatory\\_compliance.](http://www.dell.com/regulatory_compliance)

### Procédure

- 1 Alignez les trous de vis des charnières d'écran avec ceux de l'assemblage d'écran.
- **2** Remettez en place les six vis  $(M2,5 \times 5)$  qui fixent les charnières de l'écran à l'assemblage d'écran.
- 3 Collez le ruban adhésif aux charnières d'écran.

### Étapes finales

- 1 Remettez en place le [cache de l'antenne](#page-84-0).
- 2 Remettez en place l'[assemblage d'écran.](#page-77-0)
- 3 Remettez en place la [carte sans fil](#page-43-0).
- 4 Remettez en place la [batterie \(demi-longueur\)](#page-20-0) ou la [batterie \(pleine longueur\)](#page-23-0).
- 5 Remettez en place le [cache de fond](#page-17-0).

# Retrait du module d'antenne

AVERTISSEMENT : Avant d'ouvrir votre ordinateur, prenez connaissance W. des consignes de sécurité fournies et suivez les instructions indiquées à la section [Avant une intervention à l'intérieur de l'ordinateur.](#page-9-0) Après une intervention à l'intérieur de l'ordinateur, suivez les instructions indiquées à la section [Après une intervention à l'intérieur de l'ordinateur](#page-13-0). Vous trouverez d'autres bonnes pratiques en matière de sécurité à la page d'accueil du site Regulatory Compliance (Conformité à la réglementation), à l'adresse [www.dell.com/regulatory\\_compliance.](http://www.dell.com/regulatory_compliance)

### Prérequis

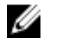

REMARQUE : Ces instructions sont uniquement applicables aux ordinateurs portables dotés d'un écran non tactile.

- 1 Retirez le [cache de fond.](#page-14-0)
- 2 Retirez la [batterie \(demi-longueur\)](#page-30-0) ou la [batterie \(pleine longueur\).](#page-21-0)
- 3 Retirez la [carte sans fil](#page-41-0).
- 4 Retirez l'[assemblage d'écran](#page-73-0).
- 5 Retirez le [cache de l'antenne.](#page-81-0)
- 6 Retirez les [charnières d'écran.](#page-85-0)

### Procédure

- 1 Décollez le ruban adhésif qui recouvre les câbles de l'antenne.
- 2 Retirez les quatre vis (M2 x 4) qui fixent le module d'antenne à l'assemblage d'écran.

3 Soulevez le module d'antenne pour le retirer de l'assemblage d'écran.

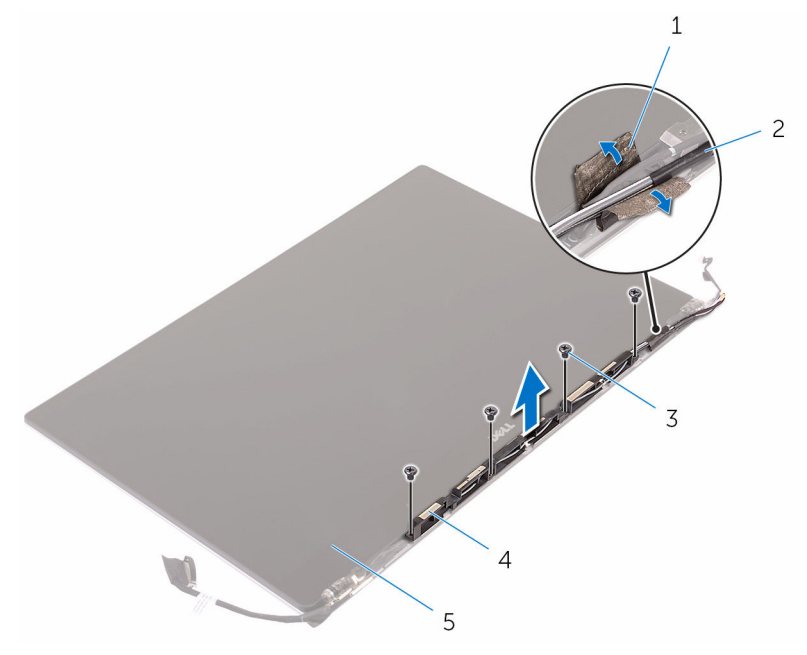

### Figure 36. Retrait du module d'antenne

- 
- 

DØ

- 5 assemblage d'écran
- 1 ruban adhésif  $\overline{2}$  câble de l'antenne
- 3 vis (4) 4 module d'antenne

# Remise en place du module d'antenne

AVERTISSEMENT : Avant d'ouvrir votre ordinateur, prenez connaissance des consignes de sécurité fournies et suivez les instructions indiquées à la section [Avant une intervention à l'intérieur de l'ordinateur.](#page-9-0) Après une intervention à l'intérieur de l'ordinateur, suivez les instructions indiquées à la section [Après une intervention à l'intérieur de l'ordinateur](#page-13-0). Vous trouverez d'autres bonnes pratiques en matière de sécurité à la page d'accueil du site Regulatory Compliance (Conformité à la réglementation), à l'adresse [www.dell.com/regulatory\\_compliance.](http://www.dell.com/regulatory_compliance)

### Procédure

- 1 Alignez les trous de vis du module d'antenne avec ceux de l'assemblage de l'écran.
- 2 Remettez en place les quatre vis (M2 x 4) qui fixent le module d'antenne à l'assemblage de l'écran.
- 3 Collez le ruban adhésif qui recouvre le câble d'antenne.

### Étapes finales

- 1 Remettez en place les [charnières d'écran.](#page-88-0)
- 2 Remettez en place le [cache de l'antenne](#page-84-0).
- 3 Remettez en place l'[assemblage d'écran.](#page-77-0)
- 4 Remettez en place la [carte sans fil](#page-43-0).
- 5 Remettez en place la [batterie \(demi-longueur\)](#page-20-0) ou la [batterie \(pleine longueur\)](#page-23-0).
- 6 Remettez en place le [cache de fond](#page-17-0).

# Retrait de l'assemblage de repose-mains

AVERTISSEMENT : Avant d'ouvrir votre ordinateur, prenez connaissance des consignes de sécurité fournies et suivez les instructions indiquées à la section [Avant une intervention à l'intérieur de l'ordinateur.](#page-9-0) Après une intervention à l'intérieur de l'ordinateur, suivez les instructions indiquées à la section [Après une intervention à l'intérieur de l'ordinateur](#page-13-0). Vous trouverez d'autres bonnes pratiques en matière de sécurité à la page d'accueil du site Regulatory Compliance (Conformité à la réglementation), à l'adresse [www.dell.com/regulatory\\_compliance.](http://www.dell.com/regulatory_compliance)

### Prérequis

- 1 Retirez le [cache de fond.](#page-14-0)
- 2 Retirez la [batterie \(demi-longueur\)](#page-30-0) ou la [batterie \(pleine longueur\).](#page-21-0)
- 3 Retirez les [modules de mémoire.](#page-52-0)
- 4 Suivez les procédures de l'étape 1 à l'étape 4 de la section « [Retrait du disque](#page-24-0) [dur](#page-24-0) ».
- **5** Retirez la [carte sans fil](#page-41-0).
- 6 Retirez les [haut-parleurs](#page-38-0).
- 7 Retirez l'[assemblage du dissipateur de chaleur.](#page-49-0)
- 8 Retirez les [ventilateurs.](#page-45-0)
- 9 Retirez l'[assemblage d'écran](#page-73-0).
- 10 Retirez le [port de l'adaptateur d'alimentation](#page-78-0).
- 11 Retirez la [carte système](#page-57-0).
- 12 Retirez le [clavier](#page-69-0).

### Procédure

Après avoir effectué les prérequis, l'assemblage du repose-mains est à notre disposition.

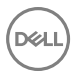

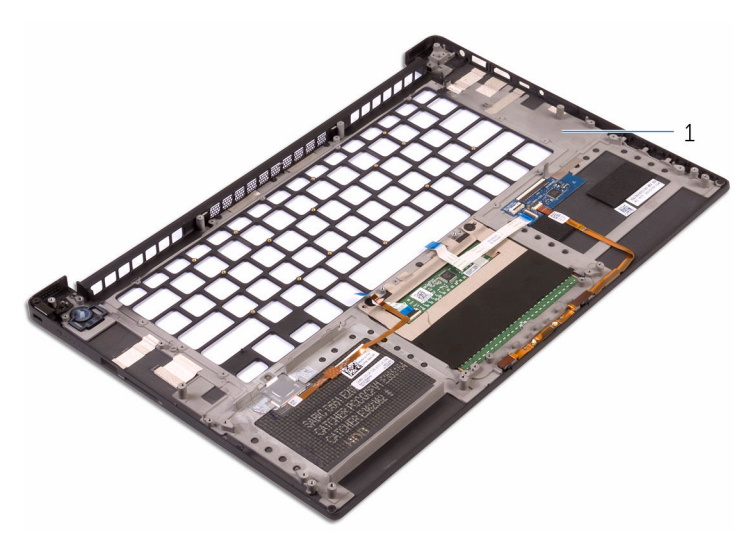

.<br>D¢l

### Figure 37. Retrait de l'assemblage du repose-mains

1 assemblage du repose-mains

# Remise en place de l'assemblage de repose-mains.

AVERTISSEMENT : Avant d'ouvrir votre ordinateur, prenez connaissance des consignes de sécurité fournies et suivez les instructions indiquées à la section [Avant une intervention à l'intérieur de l'ordinateur.](#page-9-0) Après une intervention à l'intérieur de l'ordinateur, suivez les instructions indiquées à la section [Après une intervention à l'intérieur de l'ordinateur](#page-13-0). Vous trouverez d'autres bonnes pratiques en matière de sécurité à la page d'accueil du site Regulatory Compliance (Conformité à la réglementation), à l'adresse [www.dell.com/regulatory\\_compliance.](http://www.dell.com/regulatory_compliance)

### Procédure

Placez l'assemblage de repose-mains sur une surface plane et propre.

## Étapes finales

- 1 Remettez en place le [clavier.](#page-72-0)
- 2 Remettez en place la [carte système.](#page-61-0)
- 3 Remettez en place le [port de l'adaptateur d'alimentation.](#page-80-0)
- 4 Remettez en place l'[assemblage d'écran.](#page-77-0)
- 5 Réinstallez les [ventilateurs.](#page-48-0)
- 6 Remettez en place l'[assemblage du dissipateur de chaleur](#page-51-0).
- 7 Remettez en place les [haut-parleurs.](#page-40-0)
- 8 Remettez en place la [carte sans fil](#page-43-0).
- 9 Suivez les procédures de l'étape 3 à l'étape 6 de la section [« Remise en place du](#page-29-0)  [disque dur ».](#page-29-0)
- 10 Remettez en place les [modules de mémoire](#page-54-0).
- 11 Remettez en place la [batterie \(demi-longueur\)](#page-20-0) ou la [batterie \(pleine longueur\)](#page-23-0).
- 12 Remettez en place le [cache de fond](#page-17-0).

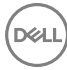

# Présentation du BIOS

Le BIOS gère le flux des données entre le système d'exploitation de l'ordinateur et les périphériques rattachés tels que le disque dur, un adaptateur vidéo, le clavier, la souris et l'imprimante.

### Accès au programme de configuration du BIOS

- 1 Allumez ou redémarrez votre ordinateur.
- 2 Appuyez sur la touche « F2 » lorsque le logo Dell s'affiche à l'écran pour accéder au programme de configuration du BIOS.

Vous pouvez modifier les paramètres définis par l'utilisateur dans le programme de configuration du BIOS.

### Synchronisation des séquences de touches

Le clavier n'est pas le premier périphérique initialisé par la configuration. Par conséquent, si vous appuyez sur une touche trop tôt, le clavier se verrouille. Dans ce cas, un message d'erreur clavier s'affiche, et vous ne pouvez pas redémarrer votre ordinateur avec la combinaison de touches Ctrl+Alt+Suppr.

Pour éviter le verrouillage du clavier, attendez la fin de son initialisation. Le clavier est initialisé si l'un des événements suivants se produit :

- Les voyants du clavier clignotent.
- L'invite « F2=Setup » (Configuration) apparaît dans le coin supérieur droit de l'écran au cours du démarrage.

### System setup options (options de configuration du système)

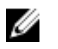

REMARQUE : Selon votre ordinateur et les périphériques installés, les éléments répertoriés dans la présente section n'apparaîtront pas forcément tels quels dans votre configuration.

Tableau 3. System setup options—System information menu (options d'informations du système : menu informations système)

### General-System Information (informations générales du système)

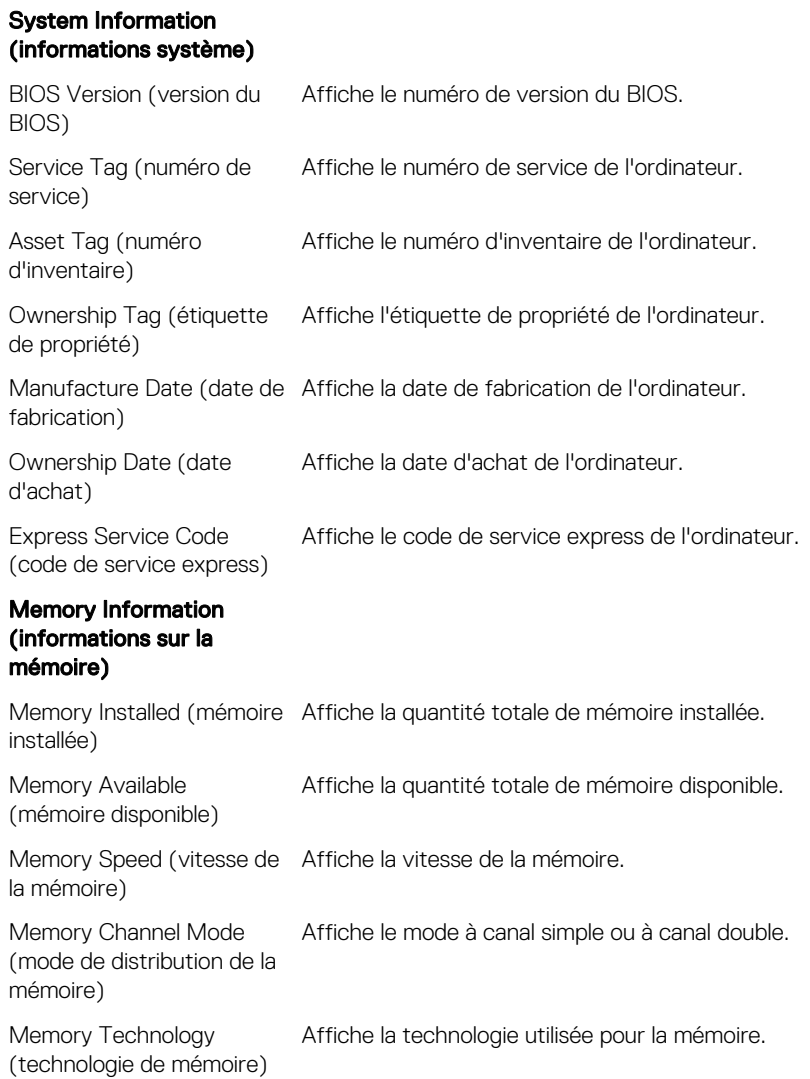

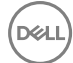

### General-System Information (informations générales du système)

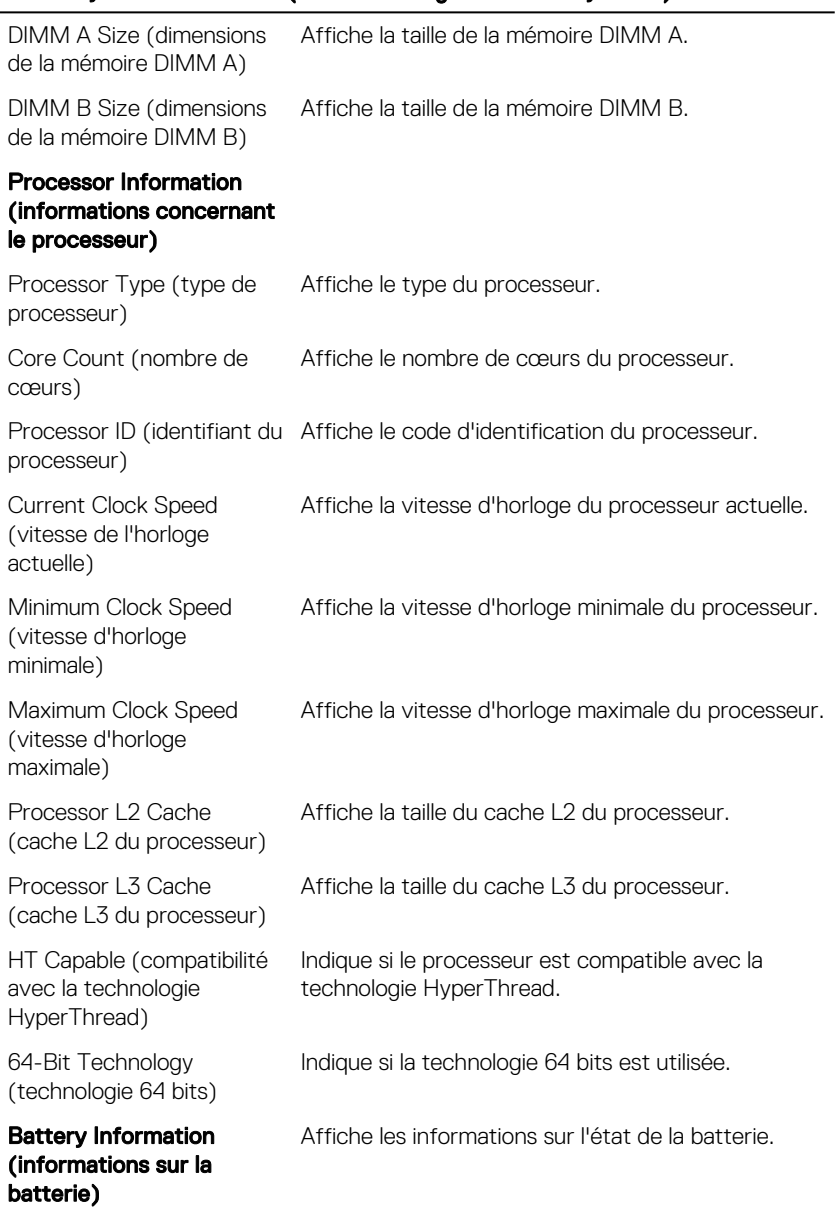

#### General-System Information (informations générales du système)

#### Boot Sequence (séquence de démarrage)

Boot Sequence (séquence Affiche la séquence de démarrage. de démarrage)

Boot List Option (option de Affiche les options de démarrage disponibles. liste de démarrage)

#### Advanced Boot Options (options de démarrage avancées)

Enable Legacy Option ROMs (activer les ROM en ROM en option héritée. option héritée) Cette option permet d'activer ou de désactiver les Sécurité du chemin de démarrage UEFI Cette option permet à l'utilisateur de définir l'invite de mot de passe Admin lorsque le système s'amorce à partir d'UEFI. Date/Time (Date/ heure) Affiche la date actuelle au format JJ/MM/AA et l'heure actuelle sous le format HH:MM:SS.

#### Tableau 4. System setup options—System Configuration menu (Options de configuration du système : menu de configuration système)

#### System Configuration (configuration du système)

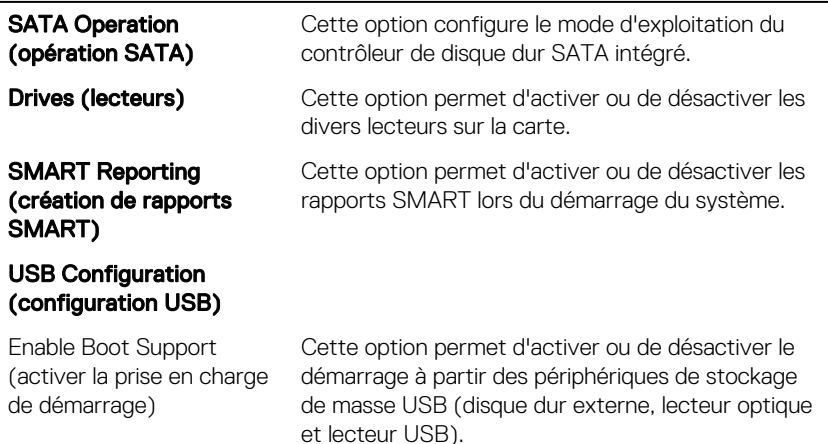

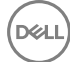

### System Configuration (configuration du système)

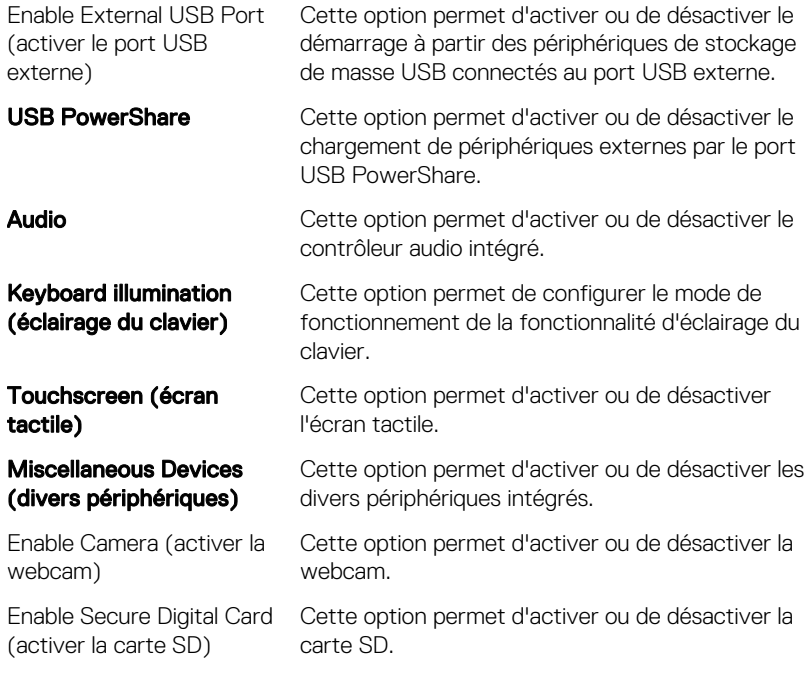

#### Tableau 5. System setup options—Video menu (options d'installation du système : menu vidéo)

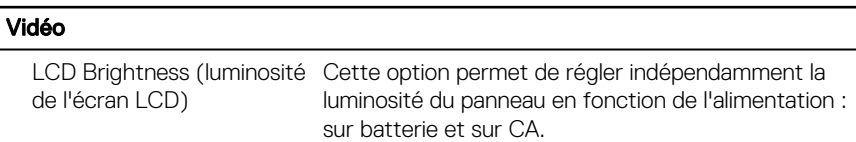

#### Tableau 6. System setup options—Security menu (options d'installation du système : menu système)

#### Security (sécurité)

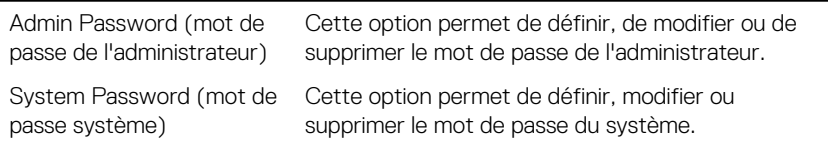

### Security (sécurité)

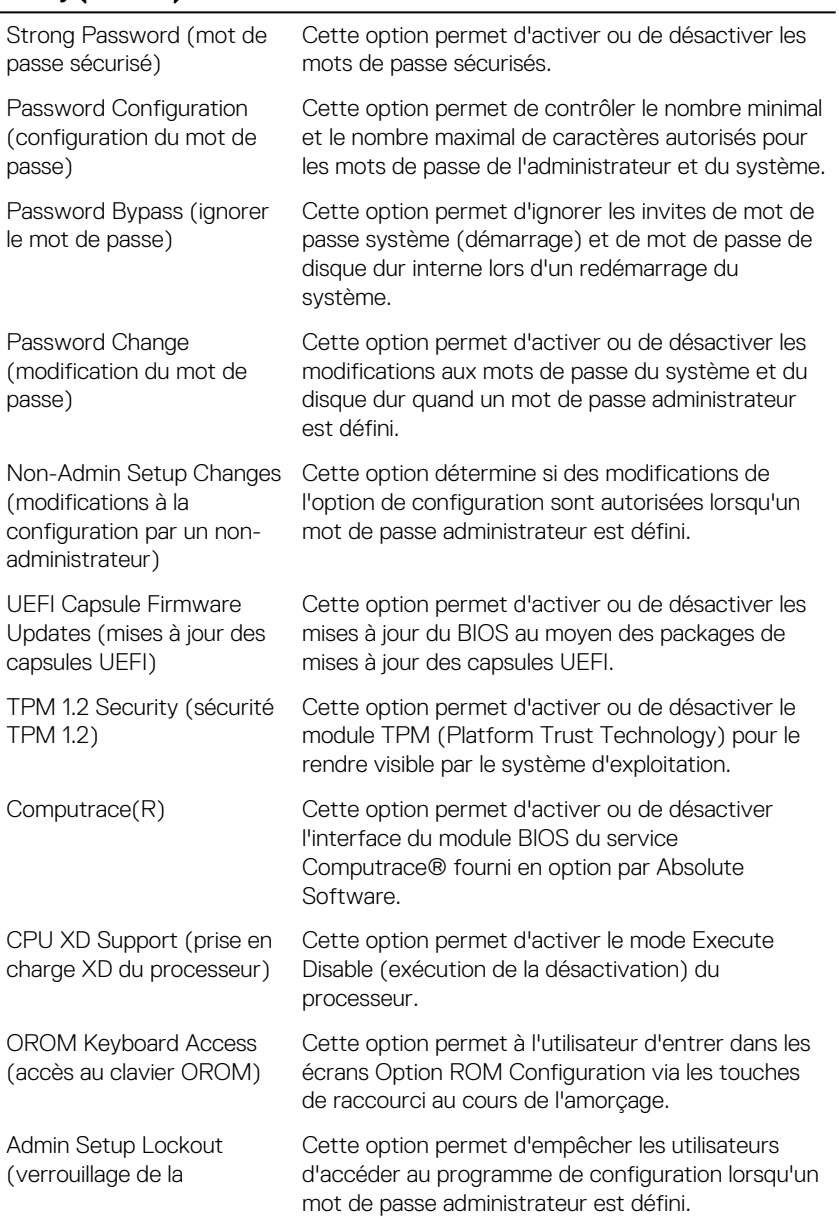

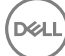

#### Security (sécurité)

configuration par l'administrateur) Verrouillage du mot de passe principal Cette option permet d'activer ou de désactiver la prise en charge du mot de passe principal.

#### Tableau 7. System setup options—Secure Boot menu (options d'installation du système : menu système)

#### Secure Boot (démarrage sécurisé)

Secure Boot Enable (activer le démarrage sécurisé) Cette option permet d'activer ou de désactiver la fonctionnalité Secure Boot.

#### Expert Key Management (gestion avancée des clés)

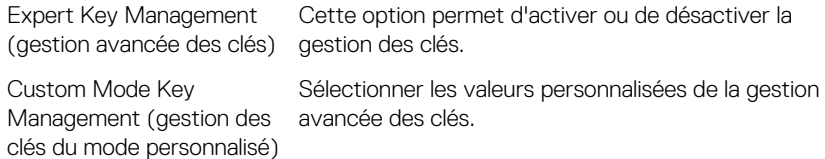

#### Tableau 8. System setup options—Intel Software Guard Extensions menu (options de configuration système : menu de Intel Software Guard Extensions)

#### Intel Software Guard Extensions

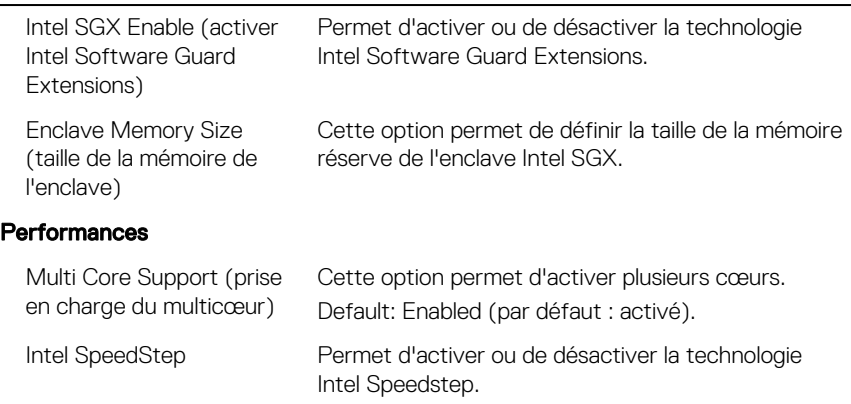

### Intel Software Guard Extensions

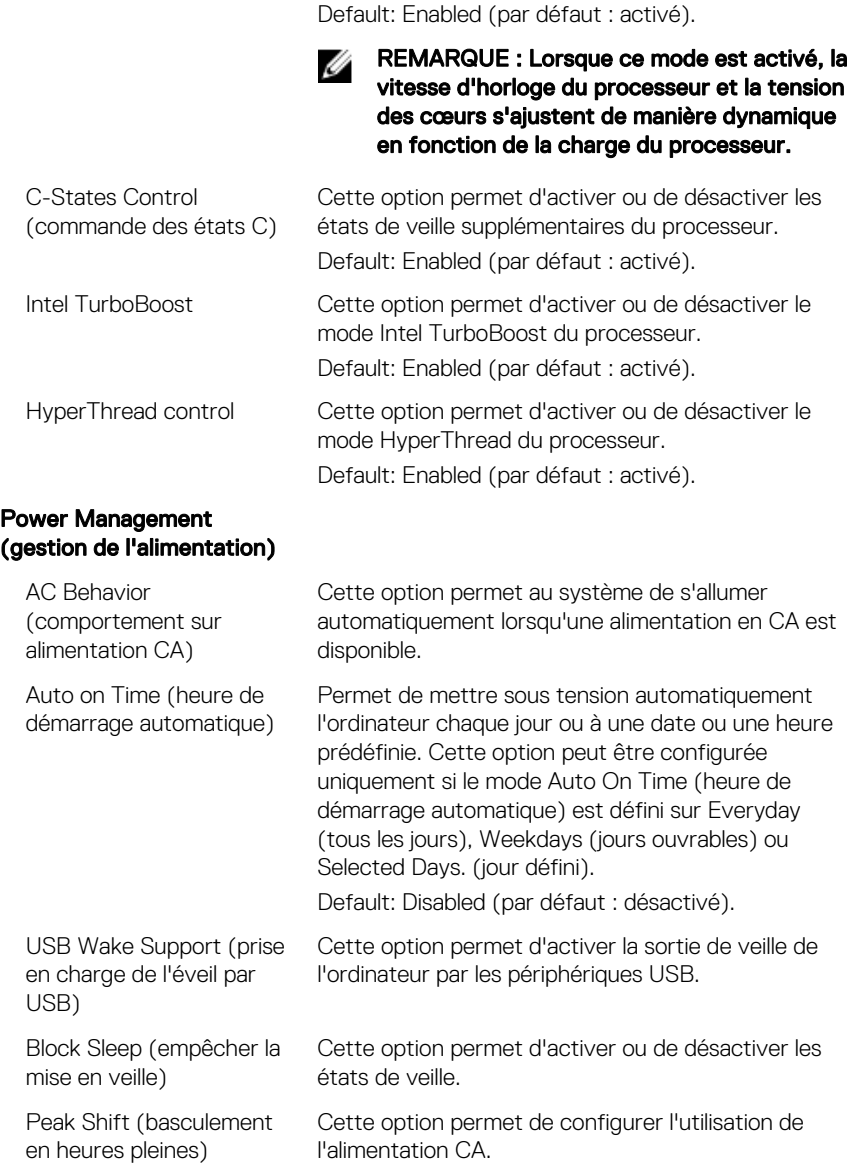

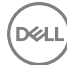

### Intel Software Guard Extensions

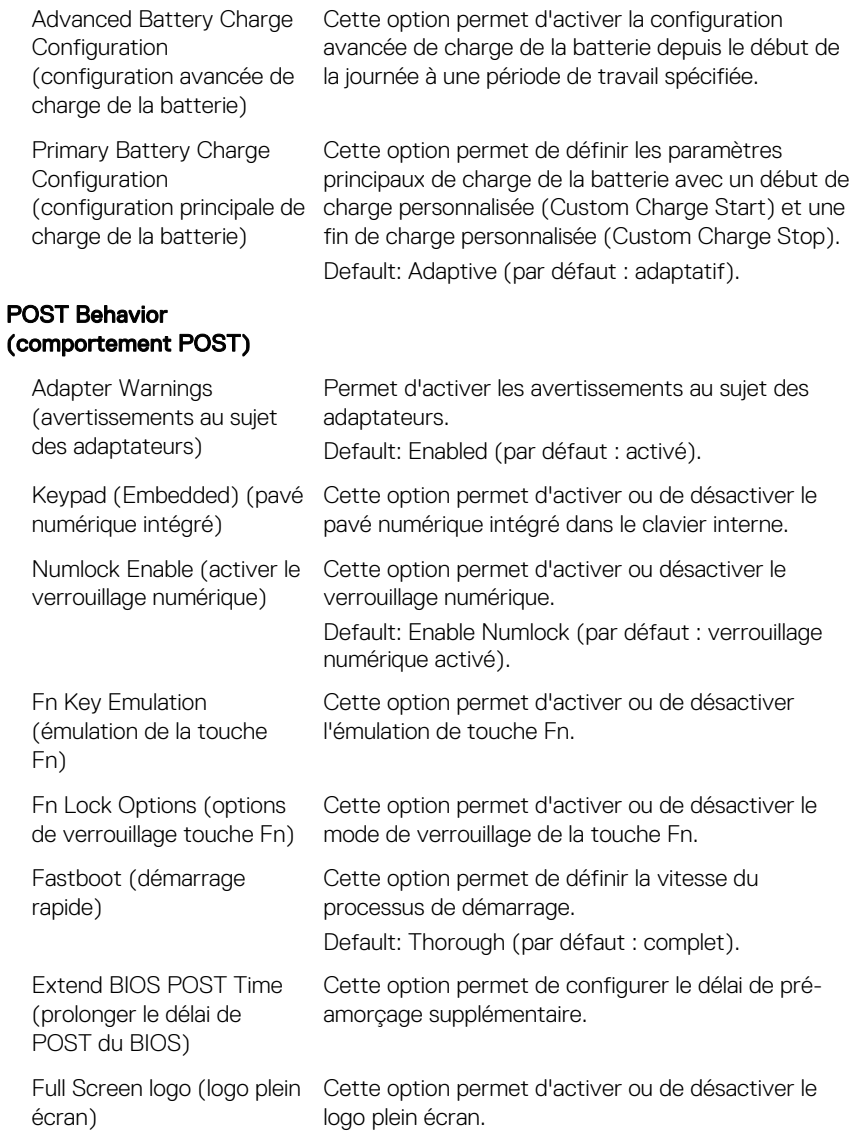

#### Intel Software Guard Extensions

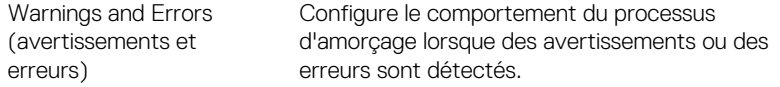

#### Tableau 9. System setup options—Manageability (options de configuration système : gérabilité)

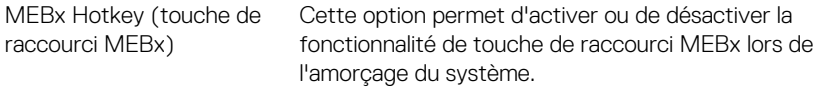

#### Tableau 10. System setup options—Virtualization Support menu (options de configuration du menu : menu de la prise en charge de la virtualisation)

#### Virtualization Support (prise en charge de la virtualisation)

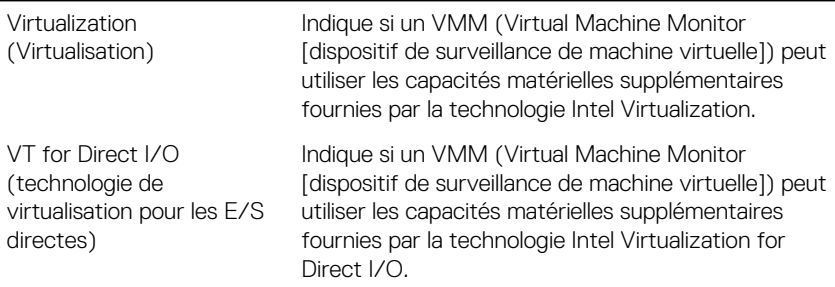

#### Tableau 11. System setup options—Wireless menu (options de configuration du menu : menu de la fonctionnalité sans fil)

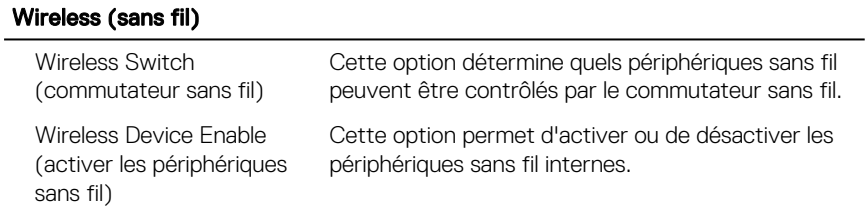

#### Tableau 12. System setup options—Maintenance menu (options de configuration du menu : menu de l'assistance)

#### **Maintenance**

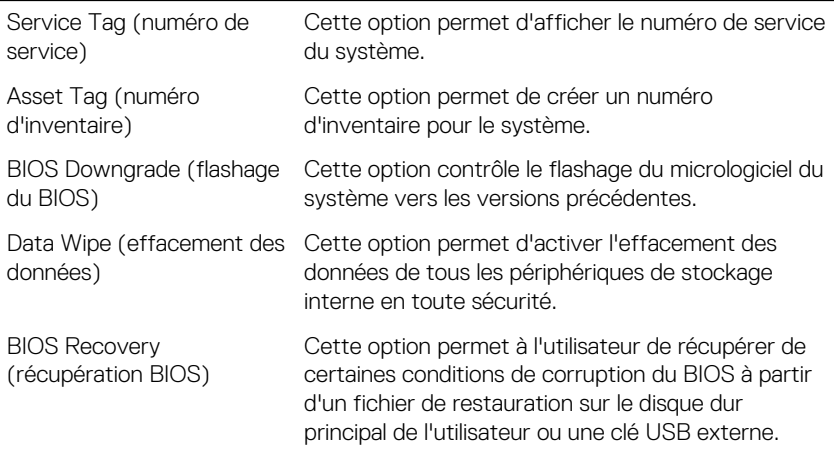

#### Tableau 13. System setup options—System Logs menu (options de configuration du menu : menu des journaux système)

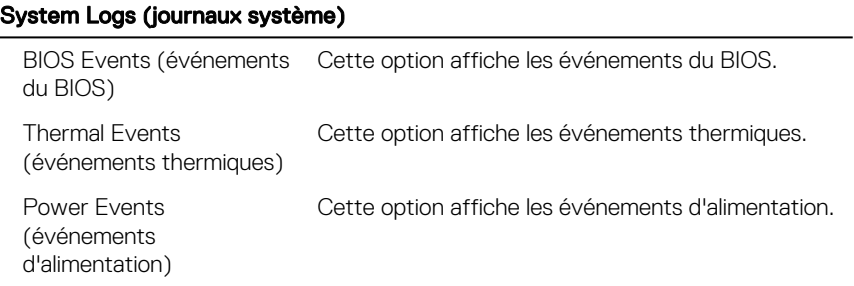

#### Tableau 14. System setup options—SupportAssist System Resolution menu (options de configuration du menu : résolution système par SupportAssist)

#### SupportAssist System Resolution (résolution système par SupportAssist)

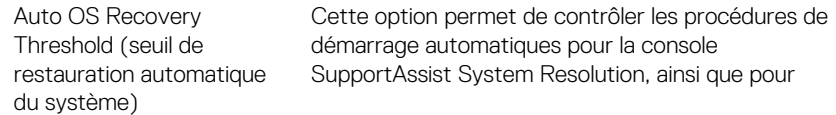

### SupportAssist System Resolution (résolution système par SupportAssist)

l'outil de récupération du système d'exploitation Dell OS Recovery.

(restauration automatique du système par SupportAssist)

SupportAssist OS Recovery Cette option permet d'activer ou de désactiver le flux de démarrage pour l'outil SupportAssist de récupération dans le cas de certaines erreurs système.

### Effacement des paramètres CMOS

- 1 Retirez le [cache de fond.](#page-14-0)
- 2 Retirez la [batterie \(demi-longueur\)](#page-30-0) ou la [batterie \(pleine longueur\).](#page-21-0)
- **3** Retirez la [pile bouton](#page-66-0).
- 4 Patientez une minute.
- 5 Remettez en place la [pile bouton.](#page-68-0)
- 6 Remettez en place la [batterie \(demi-longueur\)](#page-20-0) ou la [batterie \(pleine longueur\)](#page-23-0).
- 7 Remettez en place le [cache de fond](#page-17-0).

### Flashage du BIOS

Un flash (mise à jour) du BIOS peut être nécessaire en cas de disponibilité d'une nouvelle version ou après remplacement de la carte système. Procédez comme suit pour flasher le BIOS :

- 1 Allumez votre ordinateur
- 2 Rendez-vous sur [www.dell.com/support](http://www.dell.com/support).
- 3 Cliquez sur **Support produit**, entrez le numéro de service de votre ordinateur et cliquez sur **Envover**.

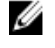

REMARQUE : Si vous ne disposez pas du numéro de série, utilisez la fonction de détection automatique ou recherchez manuellement le modèle de votre ordinateur.

- 4 Cliquez sur **Pilotes et téléchargements**  $\rightarrow$  **Chercher par moi-même.**
- 5 Sélectionnez le système d'exploitation installé sur votre ordinateur.
- 6 Faites défiler la page vers le bas et développez **BIOS**.
- 7 Cliquez sur Télécharger pour télécharger la dernière version du BIOS pour votre ordinateur.
- 8 Une fois le téléchargement terminé, accédez au dossier où vous avez enregistré le fichier de mise à jour du BIOS.
- 9 Cliquez deux fois sur ce fichier et laissez-vous guider par les instructions qui s'affichent à l'écran.

### Menu de démarrage

Cet ordinateur comprend un menu de démarrage unique. En utilisant cette caractéristique, vous pouvez modifier l'ordre des périphériques à partir desquels l'ordinateur tente de démarrer, par exemple : disquette, CD-ROM, ou disque dur.

### Améliorations du menu de démarrage

Les améliorations suivantes ont été apportées au menu de démarrage :

- Accès plus facile : appuyez sur F12 pour accéder au menu de sélection de démarrage.
- **Invite utilisateur** : l'utilisateur est invité à utiliser la séquence de touches dans l'écran du BIOS.
- **Options de diagnostics** : le menu de démarrage contient les options de diagnostic ePSA.
# **Diagnostics**

#### Voyant d'état de la batterie et de l'alimentation

Indique l'état de l'alimentation et l'état de charge de la batterie.

**Blanc fixe** : l'adaptateur secteur est branché et la batterie est chargée à plus de 5 %.

Orange : l'ordinateur fonctionne sur batterie et la batterie est chargée à moins de 5 %.

#### Désactivé

- L'adaptateur d'alimentation est branché et la batterie est complètement chargée.
- L'ordinateur fonctionne sur batterie et la batterie est chargée à plus de 5 %.
- L'ordinateur est en état de veille, de veille prolongée ou hors tension.

Le voyant d'état de la batterie et de l'alimentation clignote en orange et émet des signaux sonores indiquant une défaillance.

Par exemple, le voyant d'état de la batterie et de l'alimentation clignote en orange deux fois, suivi d'une pause, puis clignote en blanc trois fois, suivi d'une pause. Cette séquence « 2-3 » continue jusqu'à l'extinction de l'ordinateur et indique qu'aucune mémoire ou RAM n'est détectée.

Le tableau suivant répertorie les différentes séquences des voyants et leur signification.

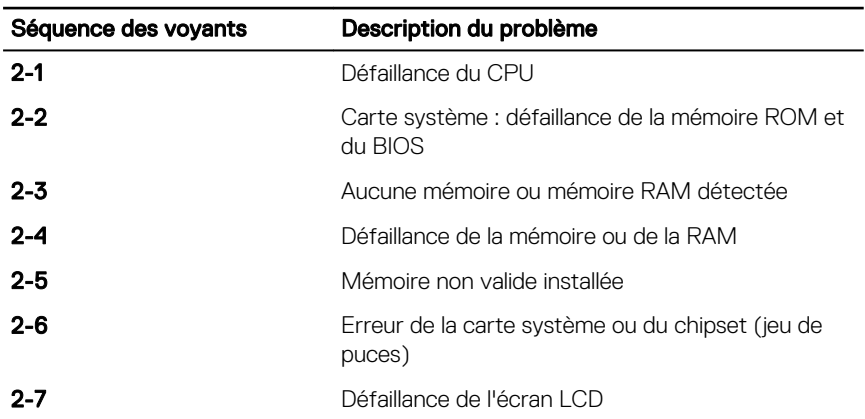

### Tableau 15. Diagnostics

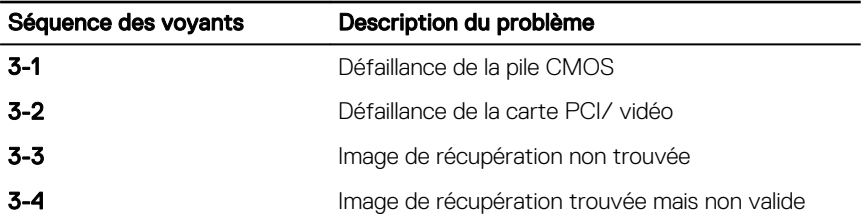

L'ordinateur peut émettre une série de codes sonores lors du démarrage si les erreurs ou les problèmes ne peuvent pas être affichés. Les codes sonores répétés aident l'utilisateur à résoudre les problèmes rencontrés avec l'ordinateur.

Voyant d'état de la webcam : indique si la webcam est en cours d'utilisation.

- Blanc fixe : la webcam est en cours d'utilisation.
- Éteint : la webcam n'est pas en cours d'utilisation.

Voyant d'état Verr Maj : indique si le verrouillage des majuscules est activé ou désactivé.

- Blanc fixe : verrouillage des majuscules activé.
- Désactivé : verrouillage des majuscules désactivé.

## Accès à l'aide Dans la recherche Windows, saisissez

Help and Support, puis appuyez sur Entrée.

[www.dell.com/support/windows](http://www.dell.com/support/windows)

[www.dell.com/support](http://www.dell.com/support)

Voir *Mon Dell et moi* sur le site [www.dell.com/support/manuals](http://www.dell.com/support/manuals).

## Obtenir de l'aide et contacter Dell

### Ressources d'auto-assistance

Vous pouvez obtenir des informations et de l'aide sur les produits et services Dell en utilisant ces ressources en libre-service :

### Tableau 16. Ressources d'auto-assistance

Informations sur les produits et services Dell

Application Dell Aide et assistance

Application de démarrage

Aide en ligne concernant le système d'exploitation

Informations de dépannage, manuels utilisateur, instructions sur l'installation, caractéristiques des produits, blogs d'aide technique, pilotes, mises à jour logicielles, etc.

Pour en savoir plus sur votre système d'exploitation, la configuration et l'utilisation de votre ordinateur, la sauvegarde des données, les diagnostics, etc.

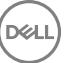

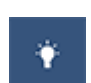

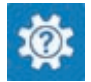

[www.dell.com](http://www.dell.com)

### Contacter Dell

Pour contacter Dell pour des questions commerciales, de support technique ou de service à la clientèle, consultez le site [www.dell.com/contactdell.](http://www.dell.com/contactdell)

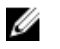

REMARQUE : Les disponibilités variant selon le pays et le produit, certains services peuvent être indisponibles dans votre pays.

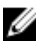

REMARQUE : Si vous ne disposez pas d'une connexion Internet, les informations de contact figurent sur la facture d'achat, le bordereau de colisage, la facture ou le catalogue des produits Dell.